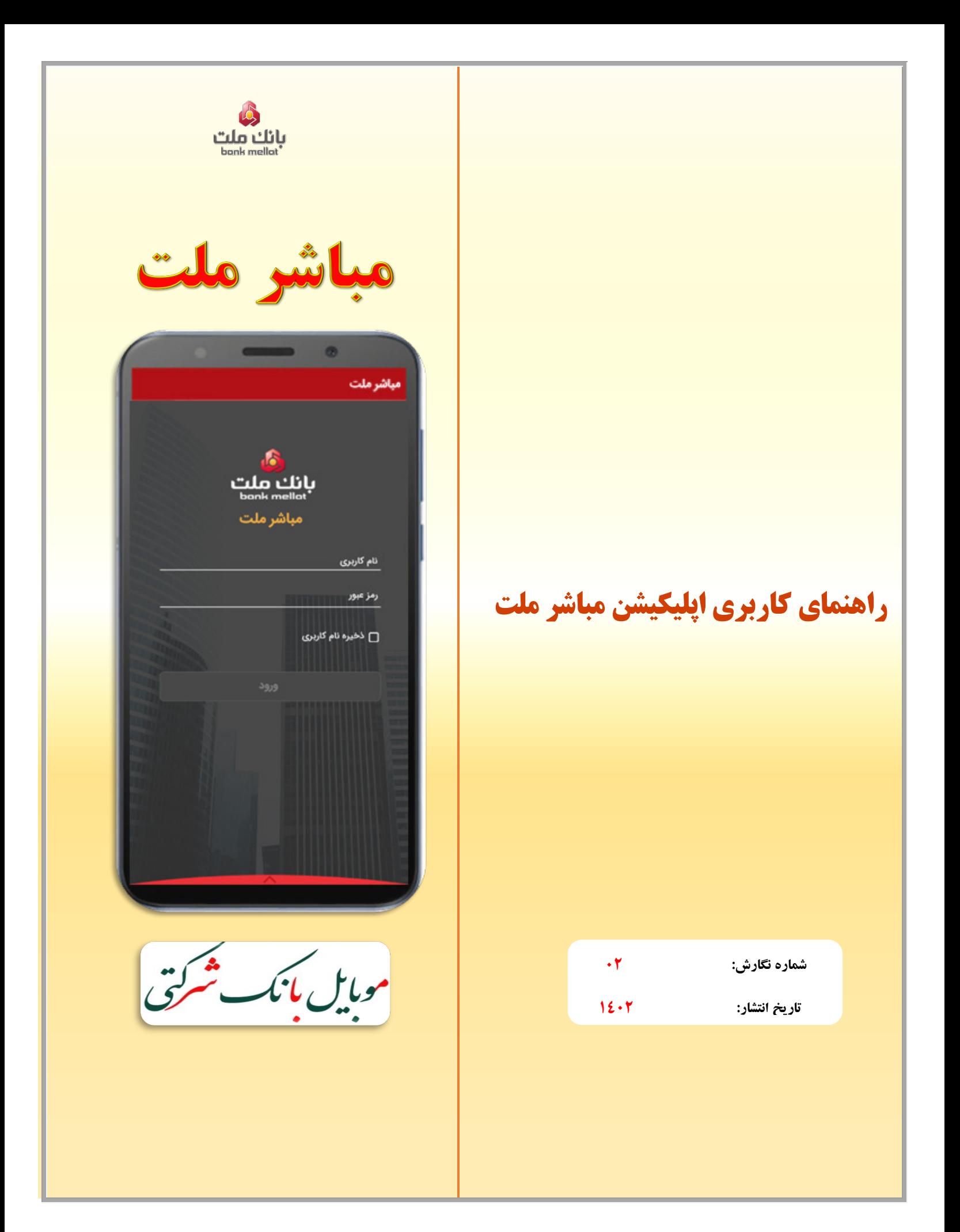

# **فهرست مطالب**

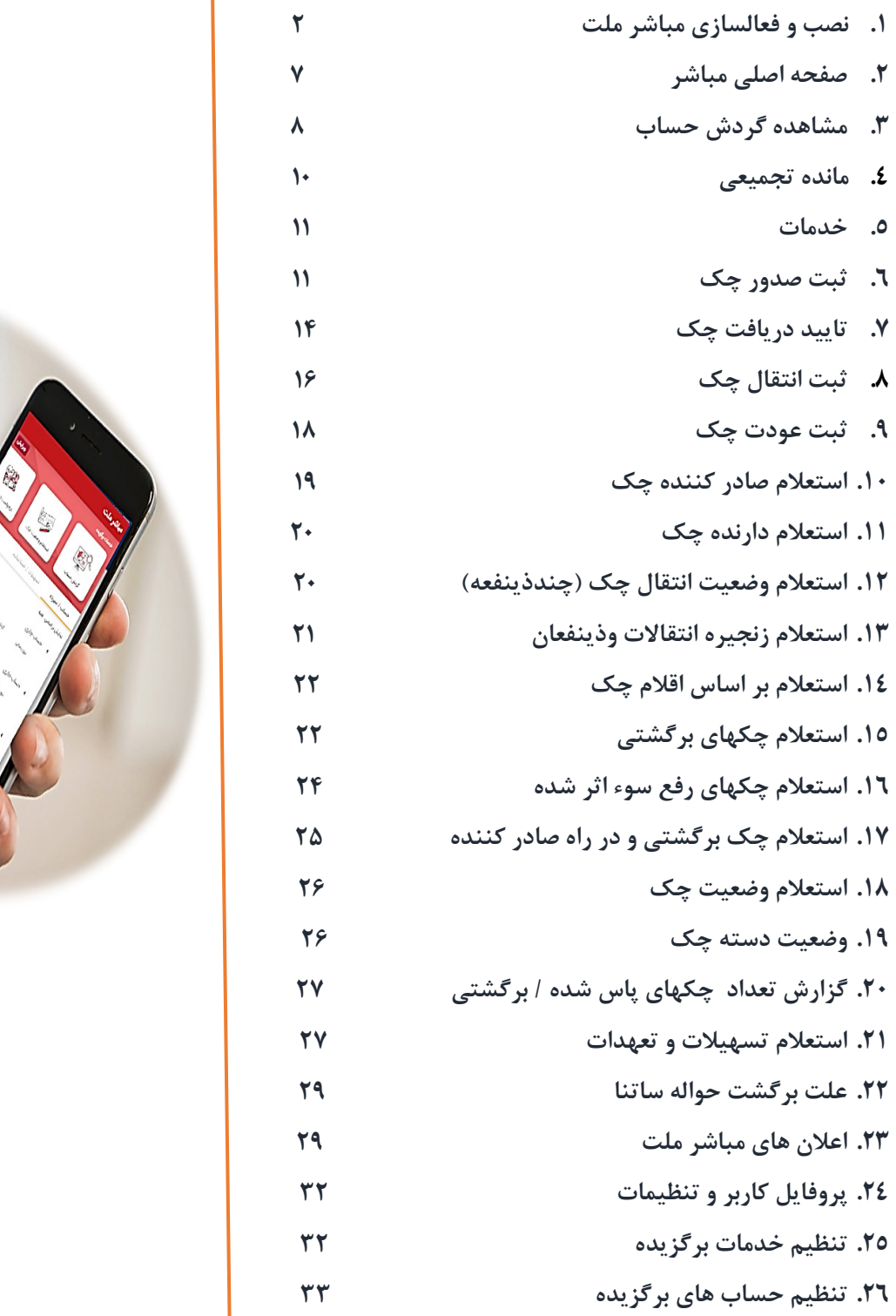

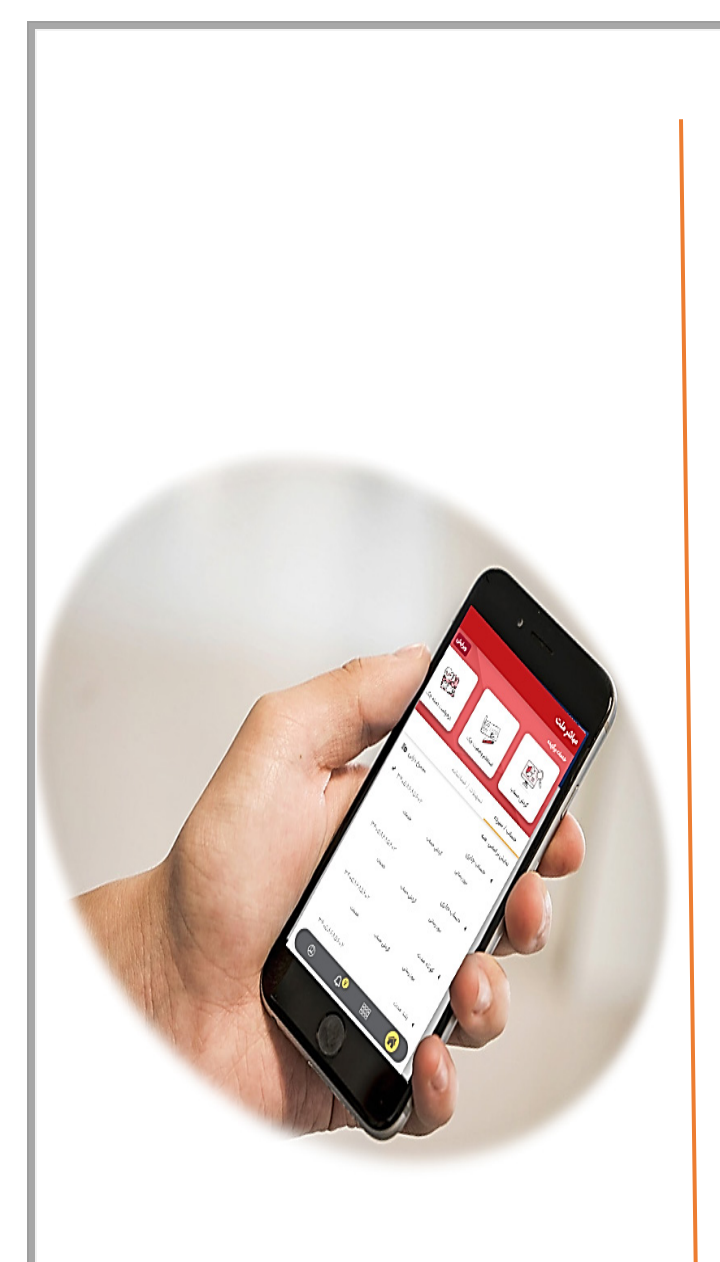

#### **.1 نصب و فعالسازي مباشر ملت**

 پیش از نصب و فعالسازي اپلیکیشن مباشر توسط کاربر مباشر، کاربر ارشد (ادمین) مشتري در منوي **"مدیریت خدمات مباشر"** سامانه بانکداري اینترنتی حقوقی و یا سامانه محب باید به ترتیب نسبت به : .1تعریف کاربر مباشر ۲. تولید و تحریر نام کاربری و رمز عبور اولیه ، ۳. تخصیص خدمات مباشر، ۴. ارسال درخواست فعالسازي/ حواله کارمزد به کارتابل صاحبان امضاء جهت تایید و ۵. تعیین سطوح دسترسی به حسابها برای هر یک از کاربران مباشر مورد نظر خود اقدام نموده و سپس نام کاربري و رمز عبور اولیه را در اختیار کاربر مباشر مربوطه قرار دهد.

 پس از طی مراحل فوق، کاربر مباشر می تواند با مراجعه به سایت هاي زیر نسبت به دانلود و نصب اپلیکیشن مباشرملت اقدام نماید:

- کاربرانی که داراي گوشی با **سیستم عامل IOS** می باشند، به سایت سیبچه (com.sibche.www (و یا سیب بانک (ir.sibbank.www (مراجعه نموده و با جستجو و انتخاب اپلیکیشن "مباشر ملت" نسبت به دانلود و نصب برنامه اقدام نمایند.
- کاربرانی که داراي گوشی با **سیستم عامل اندرویدي** می باشند، می توانند از دو روش زیر نسبت به دریافت و نصب برنامه مباشر ملت اقدام نمایند:
- .1 با مراجعه به اپلیکیشن "**کافه بازار"** و جستجو و انتخاب برنامه "مباشر ملت" نسبت به دانلود و نصب برنامه اقدام نمایند.
- .2 با استفاده ازمرورگر گوشی خودبه سایت بانکملت (ir.bankmellat (مراجعهنموده، سپس مطابق تصاویر صفحه بعد به لینک اندرویدي **"مباشر ملت"** در منوي **"بانکداري الکترونیک"** بخش **"سامانه هاي مبتنی بر تلفن و تلفن همراه"** دسترسی یافته؛ پس ازدانلود برنامه نسبت به نصب اقدام نمایند:

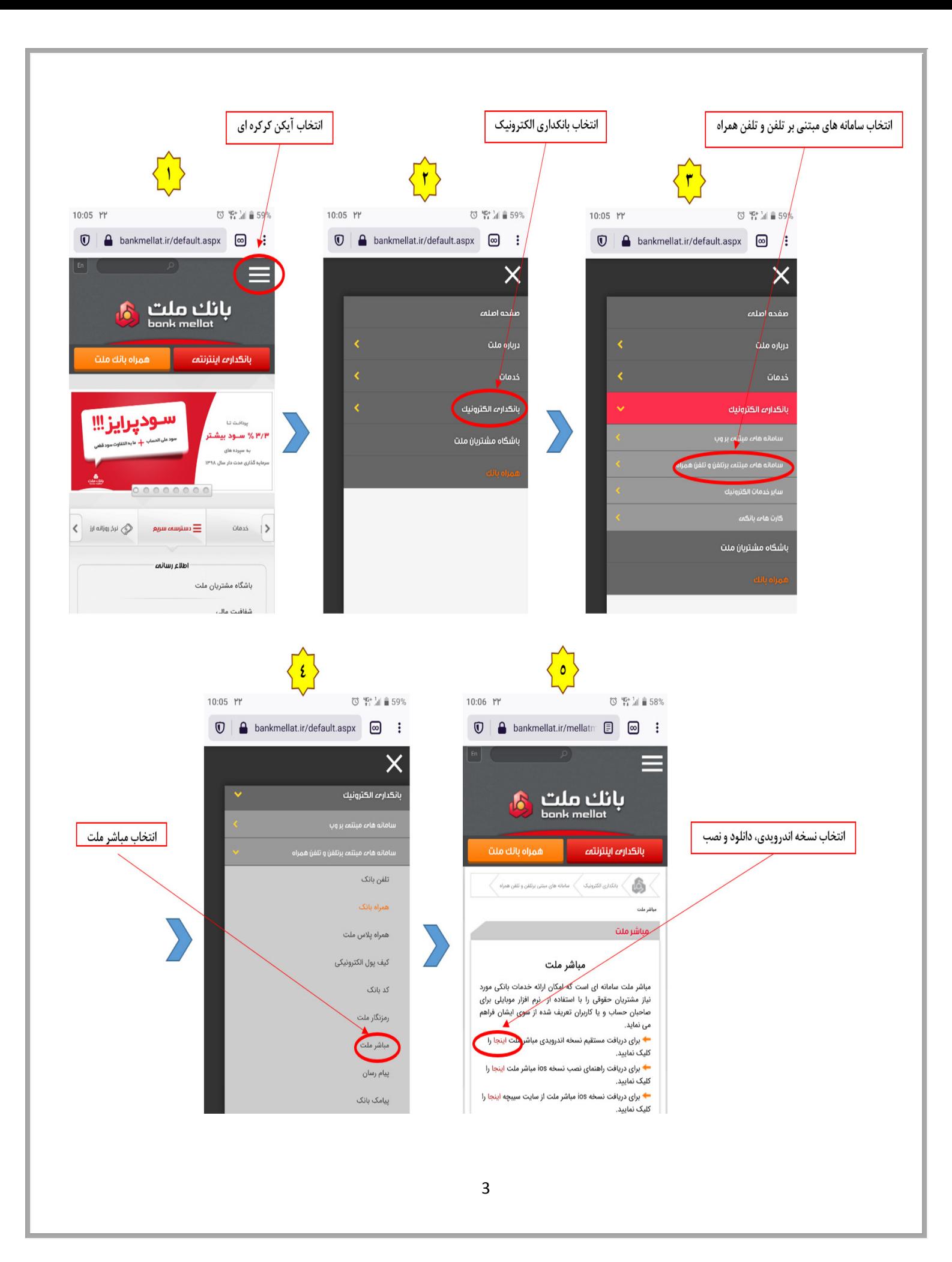

 پس از نصب و اجراي برنامه، صفحه زیر براي مشتري نمایش داده می شود. کاربر در این صفحه اصلی، باید اقلام اطلاعاتی زیر را ثبت نماید :

> **شماره تلفن همراه:** شماره تلفن کاربر است که توسط کاربر ارشد (ادمین) شرکت متقاضی، در سامانه هاي بانکداري اینترنتی حقوقی و یا محب تعریف شده است.

> **نام کاربري:** نام کاربري است که توسط کاربر ارشد (ادمین) شرکت متقاضی، در سامانه هاي بانکداري اینترنتی حقوقی و یا محب تعریف و به کاربر ارائه شده است.

> **رمز ورود:** کلمه عبوري است که توسط کاربر ارشد (ادمین) شرکت متقاضی، در سامانه هاي بانکداري اینترنتی حقوقی و یا محب تعریف و به کاربر ارائه شده است.

> پس از وارد نمودن اطلاعات فوق، کاربر به صفحه **فعالسازي** ارجاع داده می شود. در این صفحه کاربر باید کد فعالسازی که از سوی بانک برای ایشان پیامک می شود را وارد نماید.

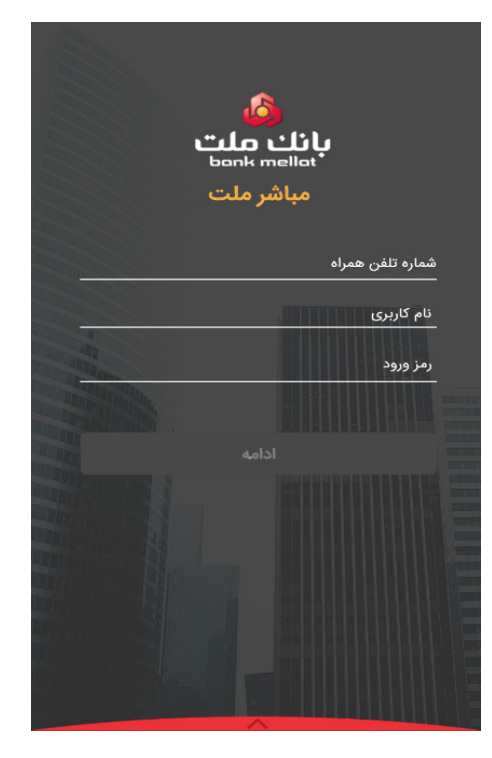

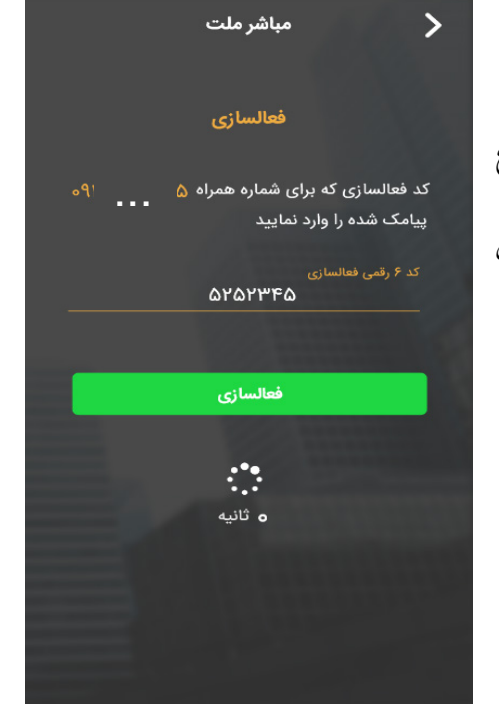

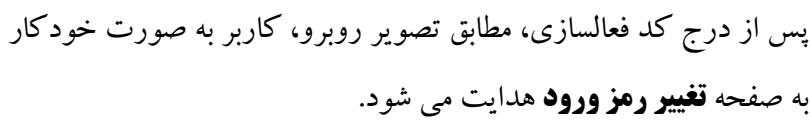

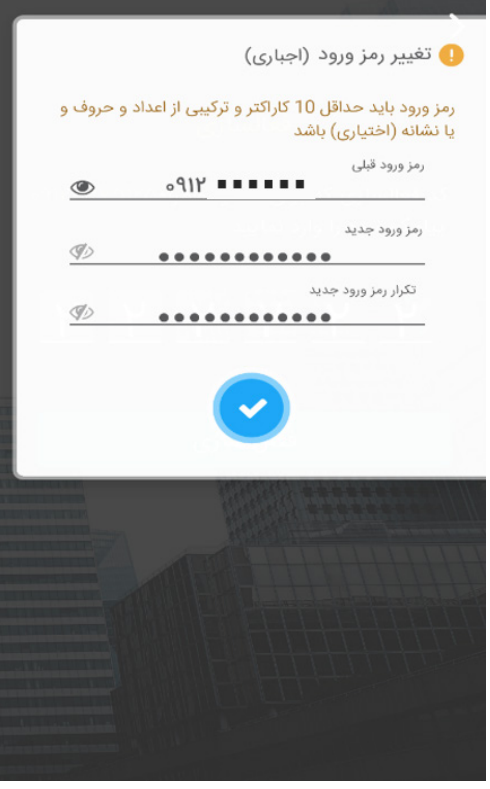

 پس از تغییر رمز عبور به رمز دلخواه، در صورتی که گوشی کاربر داراي قابلیت تعریف **اثر انگشت** و یا **تشخیص چهره** باشد، صفحه فعالسازي اثر انگشت یا تغییر چهره مطابق تصویر روبرو به کاربر نمایش داده می شود.

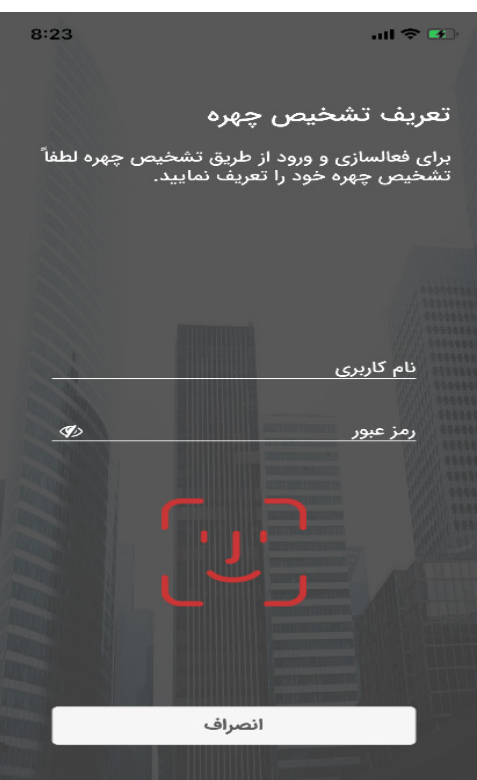

پس از فعالسازي و یا انصراف تعریف اثر انگشت/ تشخیص چهره، صفحه **خوش آمد گویی** به کاربر نمایش داده می شود.  $8:24$  $m \approx m$ 

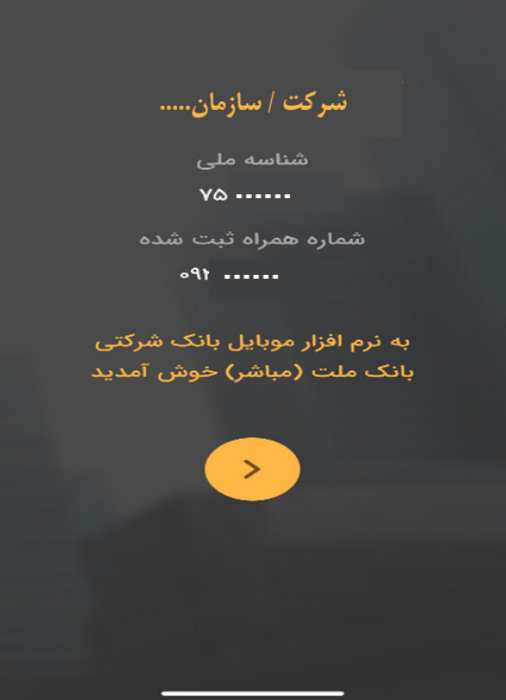

#### **نکته مهم :**

 **براي انجام هرگونه عملیات نظیر تعریف کاربر مباشر، ویرایش خدمات مباشرکاربران، حذف و غیرفعالسازي کاربران، تغییر کلمه عبورکاربر مباشر و،... مراتب باید توسط کاربر ارشد (ادمین) شرکت متقاضی در سامانه بانکداري اینترنتی حقوقی و یا سامانه محب صورت پذیرد و در این خصوص نیازي به مراجعه به شعب بانک نیست.**

## **.2صفحه اصلی مباشر**

 پس از بستن فرم خوش آمدگویی، کاربر وارد صفحه اصلی سامانه می شود. در صفحه اصلی، **فهرست حسابهایی** که توسط کاربر ارشد مشتري (ادمین) به کاربر تخصیص داده شده است، نمایش داده می شود.

 همچنین در صفحه اصلی، خدماتی که توسط کاربر ارشد مشتري به کاربر تخصیص داده شده است، به صورت برگزیده به ایشان نمایش داده می شود. اولویت بندي نمایش خدمات توسط کاربر قابل تغییر می باشد.

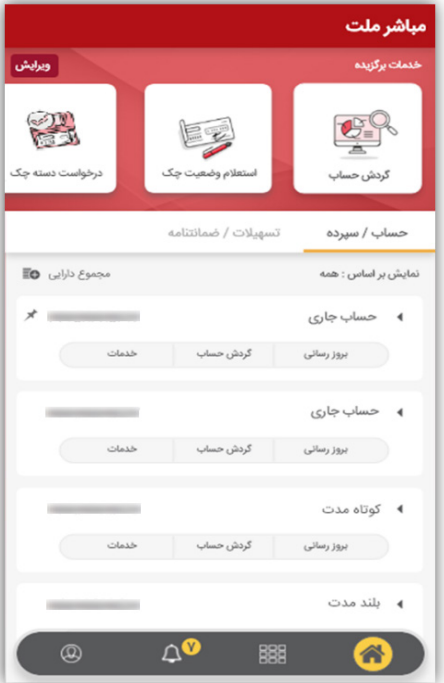

با کلیک بر روي هر حساب و انتخاب **گزینه بروزرسانی**، مانده و اطلاعات حساب مورد نظر به کاربر نمایش داده می شود.

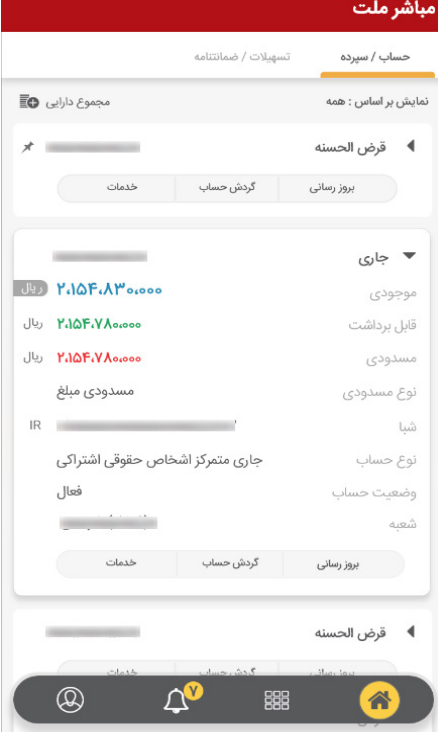

#### **نکته مهم :**

 چنانچه حساب و یا خدمتی توسط ادمین مشتري به کاربر تخصیص داده نشده باشد، پیامی به شرح تصاویر زیر به کاربر نمایش داده می شود. در این صورت ادمین مشتري باید در سامانه بانکداري اینترنتی حقوقی/ محب، نسبت به تخصیص خدمات و حساب هاي مورد نظر به کاربر، اقدام نماید.

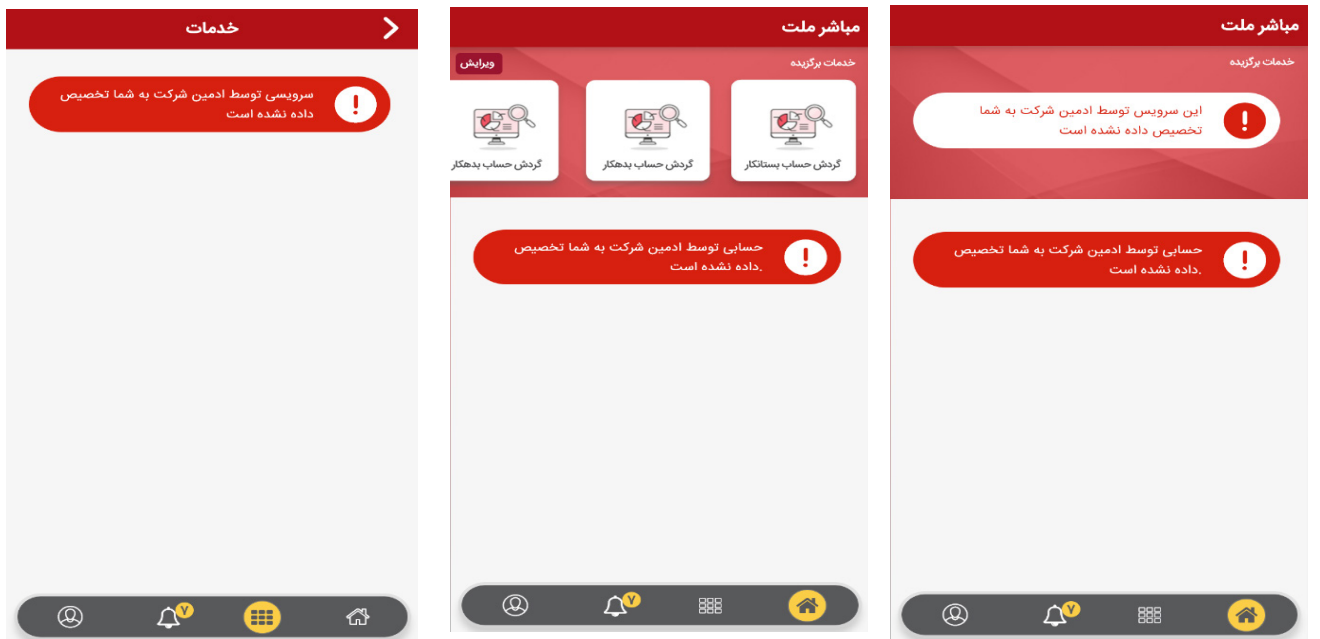

## **.3 مشاهده گردش حساب**

 در صورت انتخاب خدمت گردش حساب، صفحه جدیدي باز می شود که در آن کاربر می تواند بر اساس تعداد یا بازه زمانی مورد نظر، نسبت به مشاهده گردش حساب اقدام نماید.

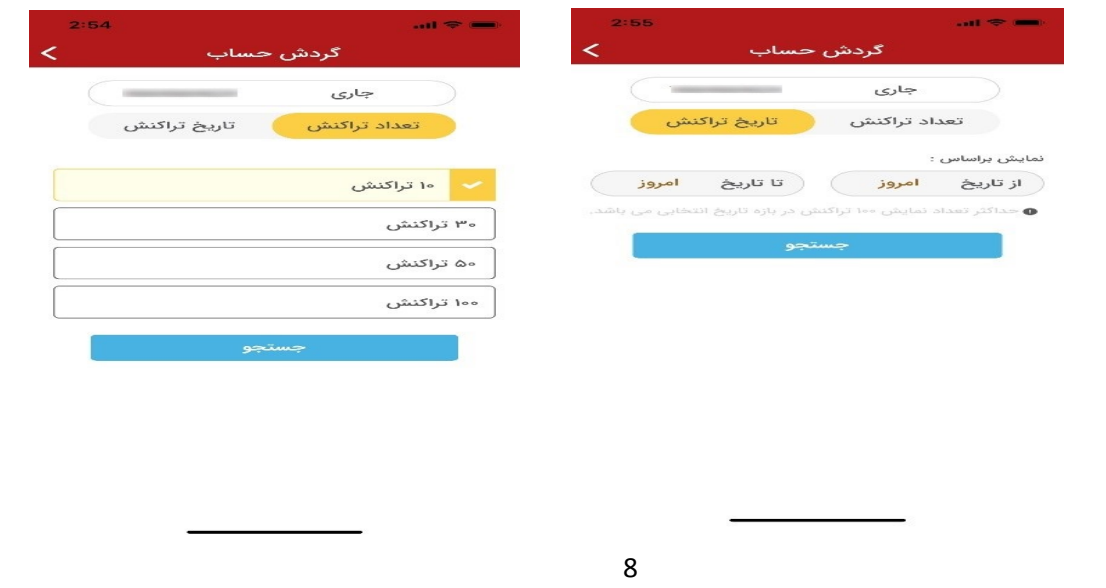

 گزارش گردش حساب، مطابق تصویر روبرو به کاربر نمایش داده میشود. با کلیک بر روی هر یک از رکوردهای مورد نظر، اطلاعات تکمیلی قابل مشاهده خواهد بود.

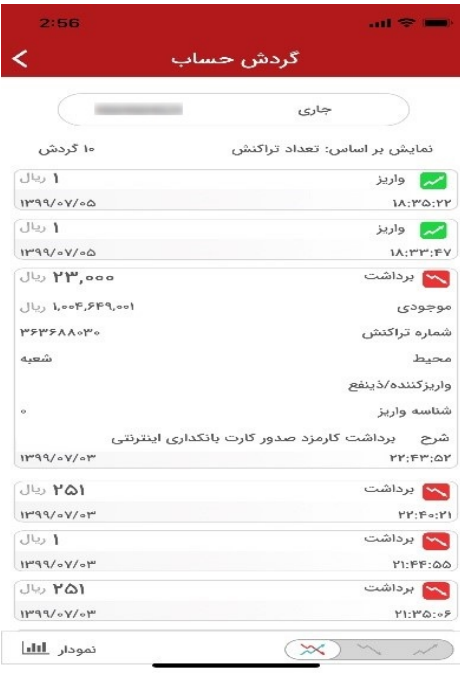

 در پایین صفحه گردش حساب، سه نگاره کوچک، جهت فیلتر نمودن گزارش بر اساس **واریز**، **برداشت** و یا **واریز و برداشت** با هم، وجود دارد.

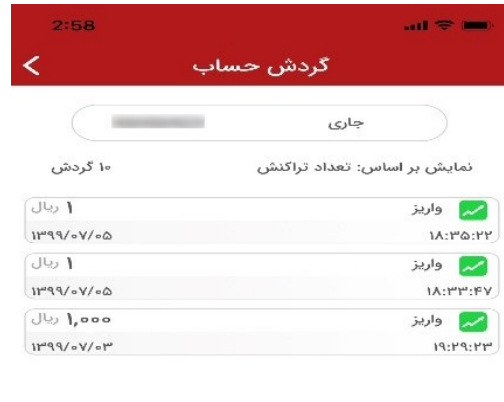

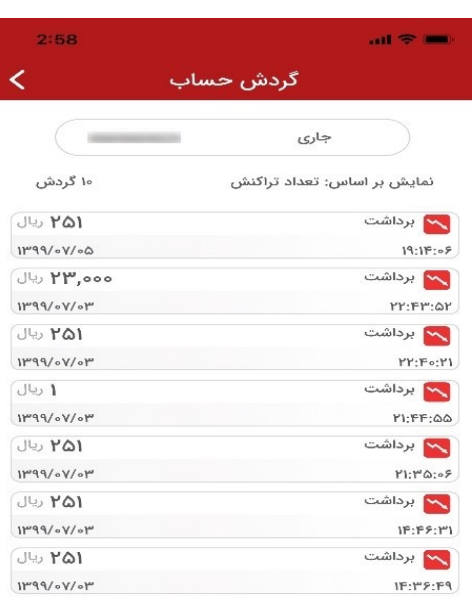

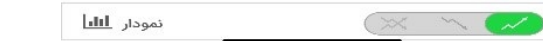

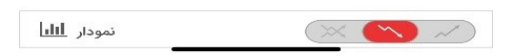

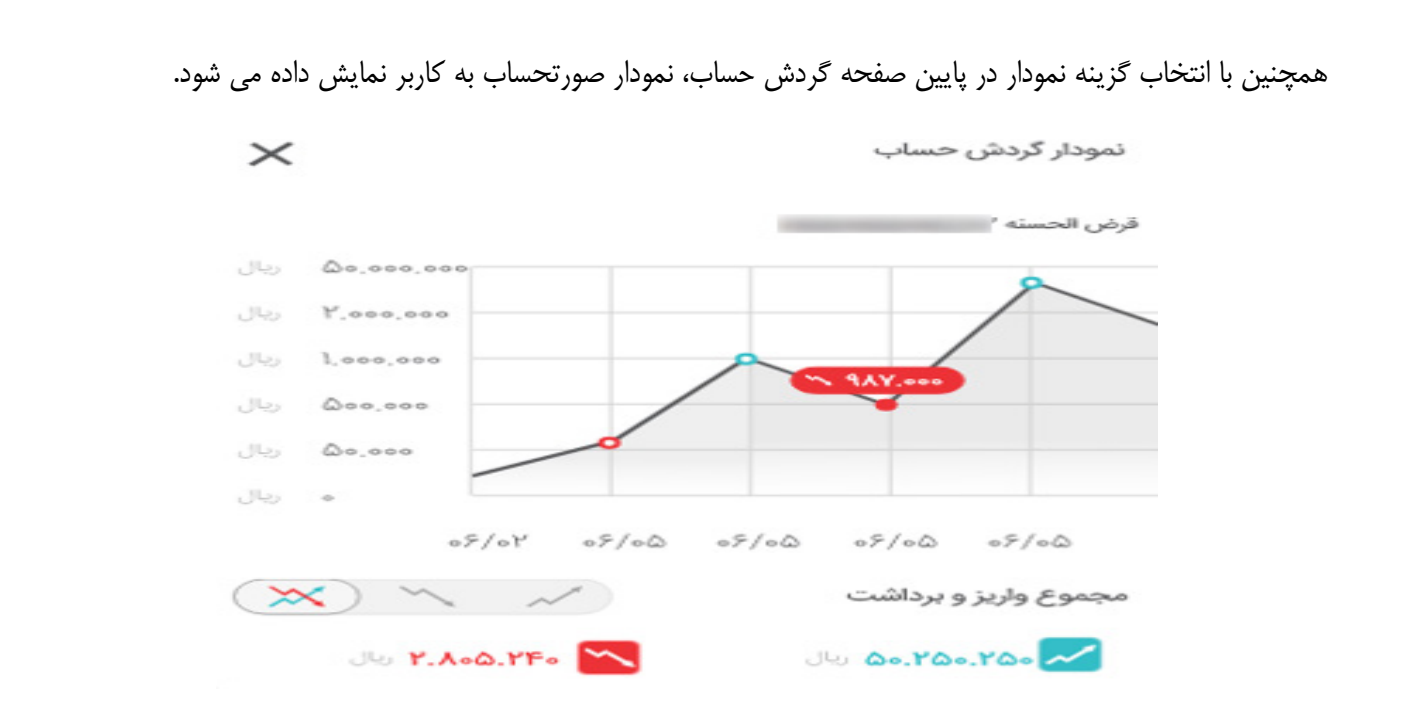

#### **.4 مانده تجمیعی**

با انتخاب این گزینه، مانده تجمیعی تمامی حساب هاي مشتري به کاربر

نمایش داده می شود.

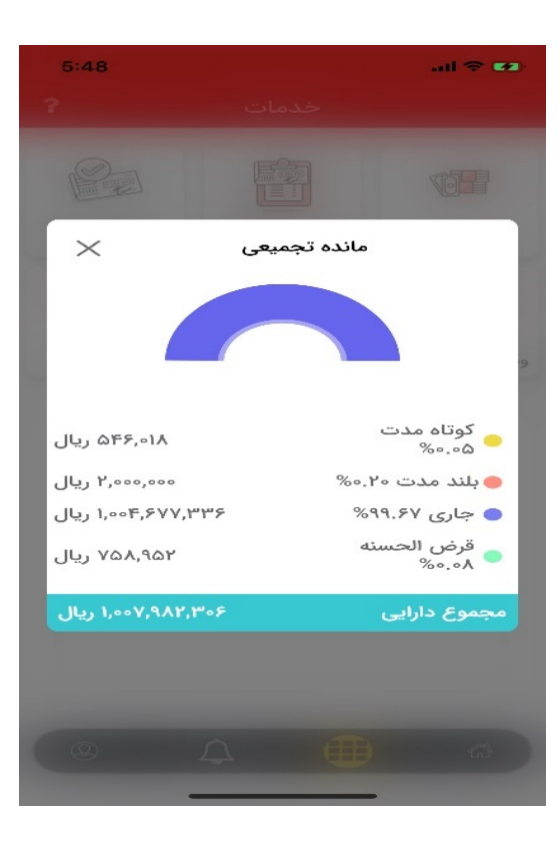

#### **.5 خدمات**

در این صفحه، کاربر می تواند فهرست تمامی خدماتی که کاربر ادمین مشتري به وي تخصیص داده است را مشاهده

و استفاده نماید.

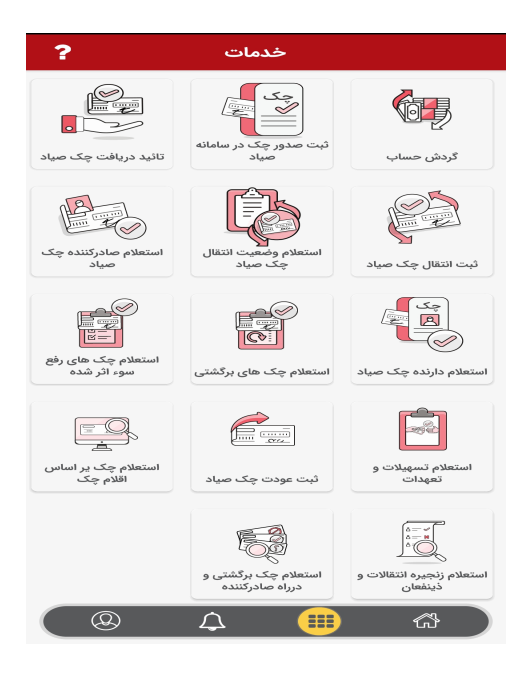

## **.6 ثبت صدور چک**

با انتخاب گزینه**" ثبت صدور چک در سامانه صیاد "** فرم زیر به کاربر نمایش داده میشود :

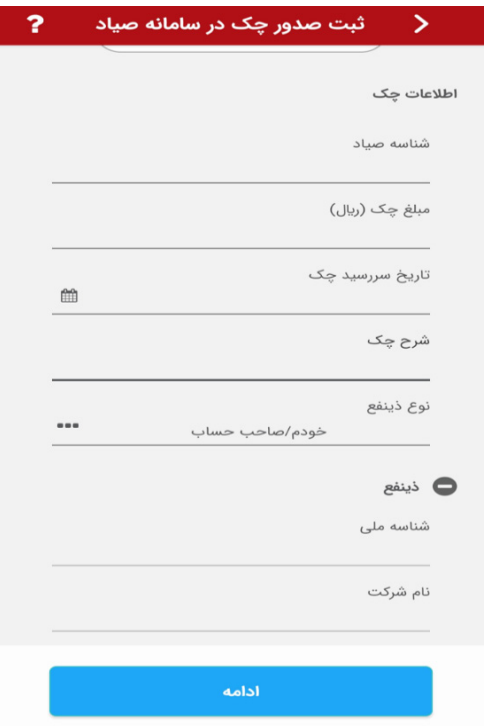

کاربر، اطلاعات چک شامل: شناسه صیاد چک، مبلغ چک، تاریخ سررسید، شرح چک و نوع ذینفع را ثبت نموده و پس از مطالعه شرایط و مقررات سامانه صیاد در صورت تأیید، گزینه "قبول شرایط سامانه صیاد" را انتخاب می نماید.

درصورتیکه اقلام اطلاعاتی کاربر صحیح باشد، سامانه اطلاعات شمارهحساب، شناسه صیاد، شماره سري چک، سریال چک، مبلغ، تاریخ سررسید، شرح چک، بابت، شباي مقصد، نوع ذینفع، امضاکنندگان، مهر زننده و اطلاعات ذینفع را جهت تأیید به کاربر نمایش میدهد.

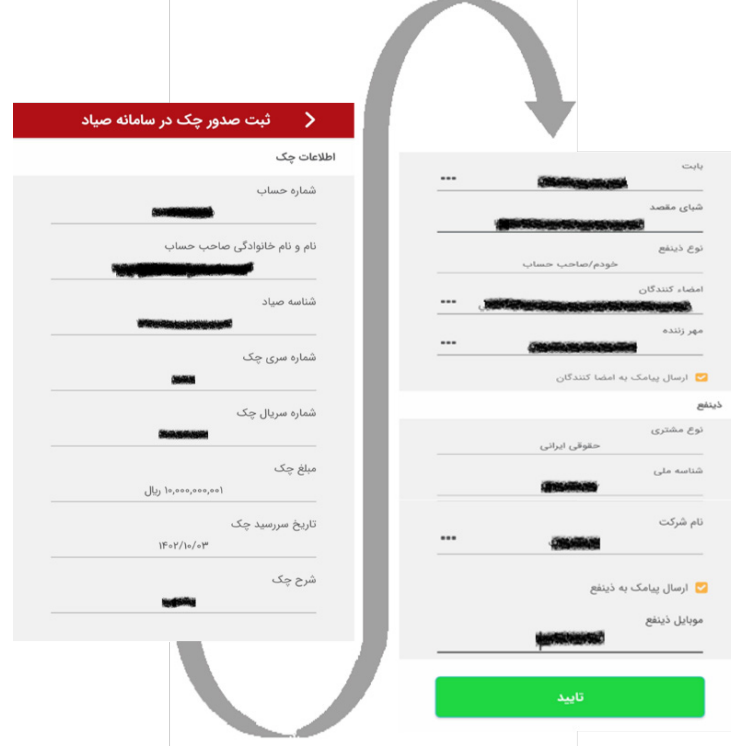

پس از تایید و ثبت نهایی، کد پیگیري به کاربر نمایش دادهشده و با انتخاب "جزییات"رسید مربوطه ارائه میشود.

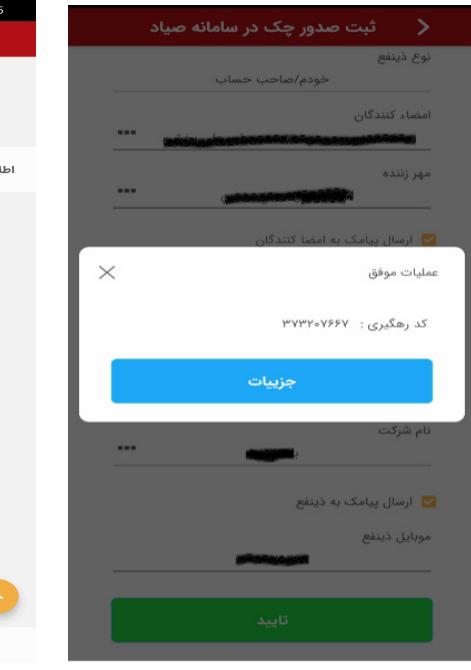

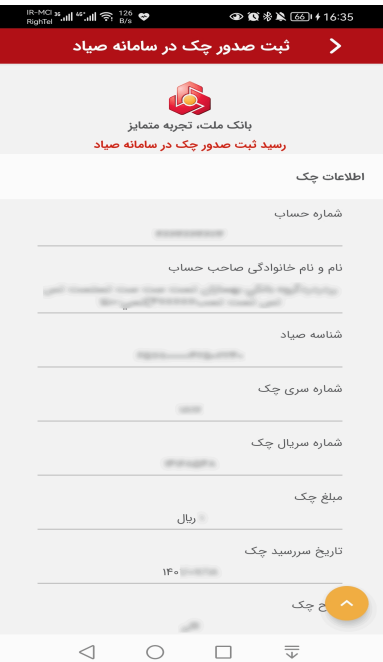

**نکات مهم :**

- در فیلد اطلاعاتی "ذینفع/ذینفعان چک<sup>ی</sup>"، با انتخاب گزینه "ذینفع خودم/خودتان" اطلاعات دارنده چک<sup>ی</sup> بهصورت خودکار نمایش داده میشود.
- با انتخاب گزینه امضاکنندگان، اطلاعات امضاکنندگان در بخش "اطلاعات امضاکننده/ امضاکنندگان چک" با قابلیت انتخاب (چک باکس) نمایش داده میشود.پس از انتخاب امضاداران، کاربر بایستی یکی از امضاداران را بهعنوان "مهر زننده"از فهرست اسامی نمایش دادهشده، انتخاب نماید.
- در صورت ثبت چکهاي بالاتر از سقف تعیین شده بانک مرکزي ج.ا.ا. (درحال حاضر 10 میلیارد ریال)، ثبت گزینه "بابت" اجباري بوده و کاربر بایستی نسبت به انتخاب یکی از موارد مربوطه در گزینه بابت اقدام نماید.
- در صورت انتخاب بابت و شباي مقصد، اطلاعات آن در پردازشهاي دریافت چک وو انتقال چک نمایش داده میشود.
	- در حال حاضر ثبت "شماره شباي مقصد"، اختیاري است.
- کاربر براي ارسال پیامک اطلاعات چک به صاحبان امضاء و همچنین ذینفع چک، میتواند نسبت به انتخاب گزینههای "ارسال پیامک به امضاکنندگان" و "ارسال پیامک به ذینفع" در منوی ثبت چک صیاد اقدام نماید. با انتخاب گزینههاي یادشده، براي صاحبان امضاء که شماره موبایل آنها در سامانه بانک ثبتشده است و همچنین برای ذینفع چک (به شماره موبایل ثبتشده توسط کاربر در فرم ثبت چک)، پیامک ارسال خواهد شد.
	- ارسال پیامک صرفاً در صورت داشتن بسته پیامکی فعال مرتبط با حساب چک، مقدور میباشد.
	- در چکهاي داراي چند ذینفع، فقط امکان انتخاب یکی از ذینفعان براي ارسال پیامک میسر است.
- پیامک صرفاً براي صاحبان امضاء( انتخاب شده در فیلد امضا کنندگان فرم ثبت صدور چک) ارسال می گردد.

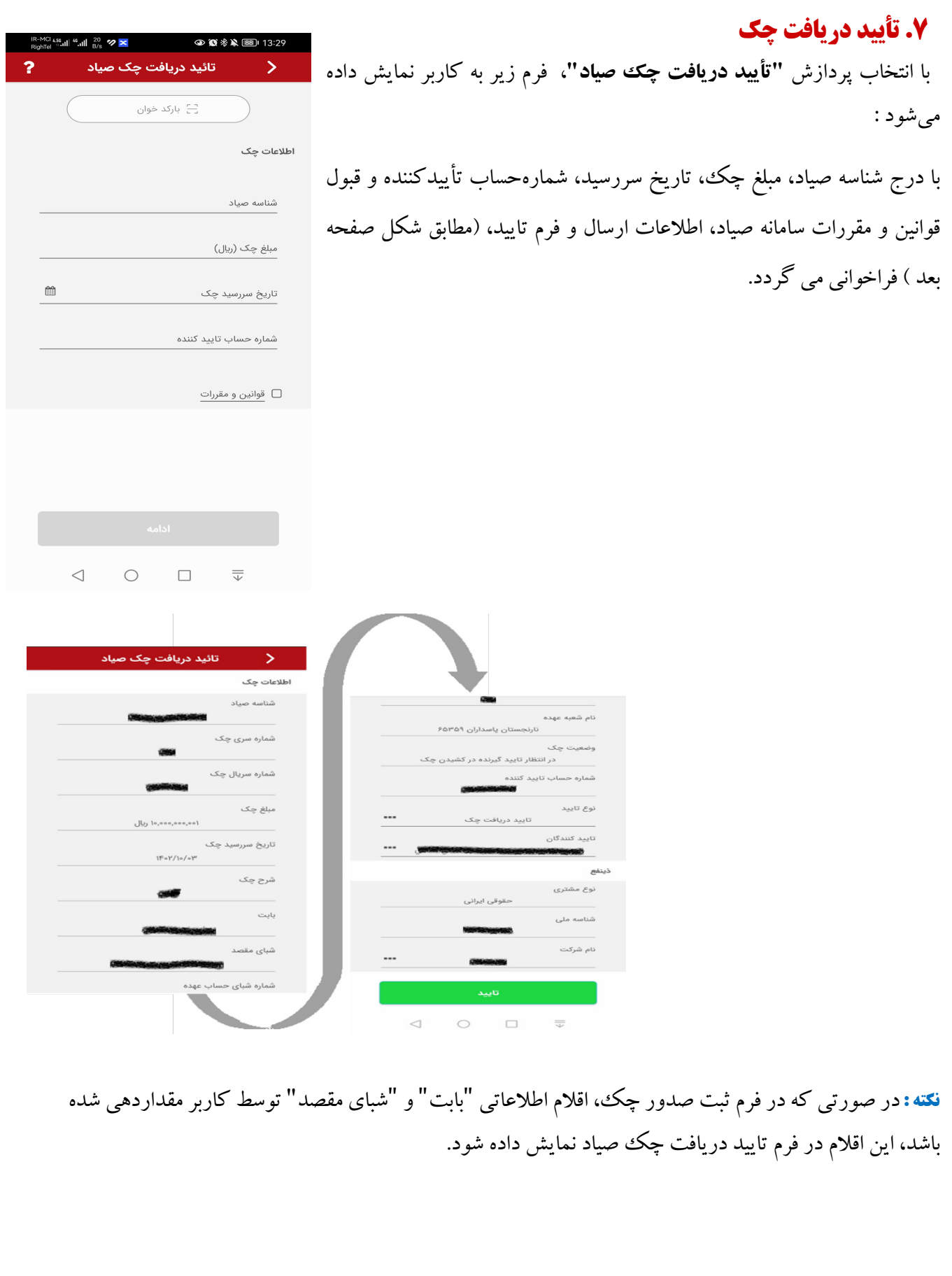

**نکته :** کاربر با انتخاب گزینه **"نوع تأیید"** امضاکنندگان را تایید مینماید. در صورت انتخاب گزینه عدم تأیید دریافت چک، بایستی علت عدم دریافت چک را از منوي چندگزینهاي (کمبوباکس) انتخاب نماید.

**نکته :** اگر کاربر در ثبت اطلاعات مبلغ و تاریخ سررسید چک اشتباه نماید، سامانه پس از بازیابی اطلاعات، پیام**"مبلغ چک و یا تاریخ سرسید چک با اطلاعات پیچک مطابقت ندارد."**را نمایش میدهد.

در این صورت کاربر می تواند با انتخاب دکمه متوجه شدم، گزینه "عدم تأیید دریافت چک" را انتخاب و نسبت به ارسال اطلاعات اقدام نماید . در غیر این صورت با زدن کلید **"انصراف"** و انتخاب مجدد منوي مزبور اطلاعات صحیح را ثبت و ارسال نماید.

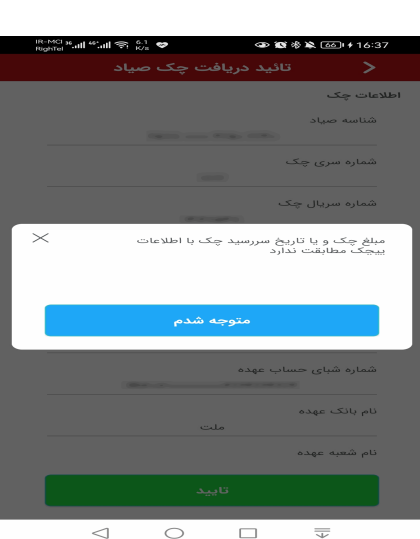

وضعيت چک

نوع تاييد

تاييد كنندگان

نوع مشترى

.<br>شناسه ملی .<br>نام شرکت

 $\overline{\overline{\overline{u}}}$ 

شماره حساب تاييد كننده

شرح علت عدم تایید چک

بدم مطابقت

عدم تایید دریافت چک

حقوقى ايرانى

 $\circ$ 

 $\triangleleft$ 

 $\qquad \qquad \Box$ 

 $\cdots$ 

 $\cdots$ 

 $\sim$ 

پس از تایید، کد رهگیري به کاربر نمایش داده شده و با انتخاب گزینه "جزییات"، رسید به کاربر ارائه می شود:

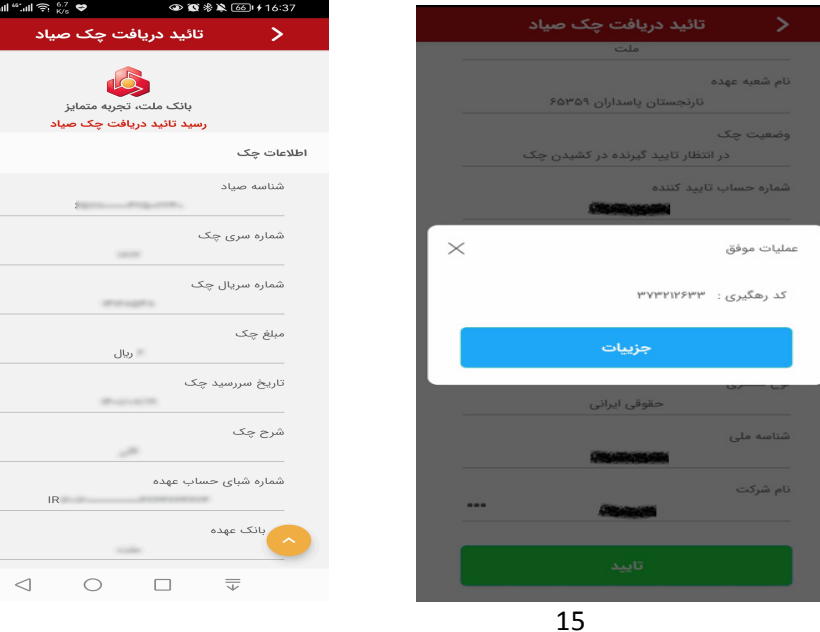

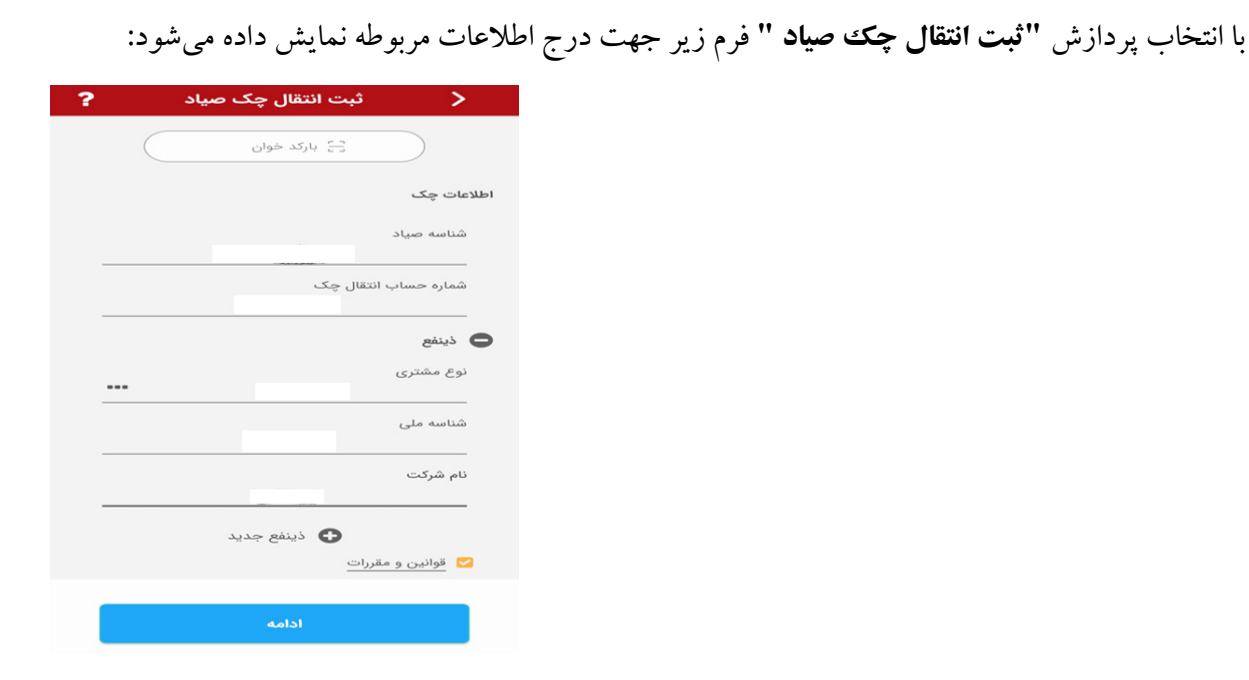

با ثبت اقلام اطلاعاتی درخواستی شامل شناسه صیاد، شمارهحساب انتقال چک، ذینفع جدید چک و اطلاعات کدشناسایی ذینفع جدید چک و قبول قوانین و مقررات، اطلاعات چک از سامانه پیچک فراخوانی و نمایش داده می شود.

اطلاعات فراخوانی شده جهت تایید شامل: شناسه صیاد، سري و سریال چک، کد شباي حساب، کد بانک، کد شعبه، وضعیت چک، شرح چک و ذینفعان چک

است.

**.8ثبت انتقال چک** 

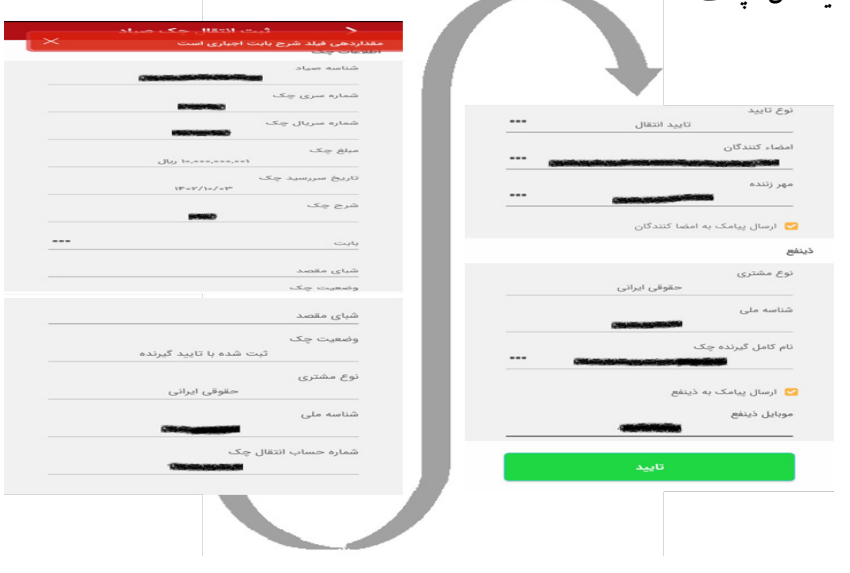

در صفحه تأیید اطلاعات همانند مرحله ثبت چک، تاییدکنندگان انتقال چک به همراه اطلاعات مهر زننده چک و تأیید یا عدم تأیید انتقال چک ثبت می گردد. پس از ثبت نهایی اطلاعات، کد رهگیري نمایش داده میشود:

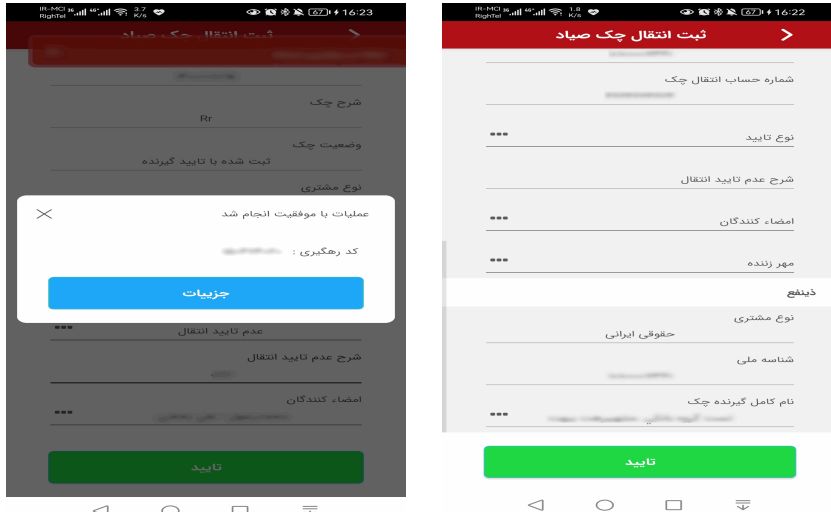

با انتخاب کلید جزئیات، رسید ثبت انتقال چک صیاد مطابق شکل ذیل نمایش داده میشود:

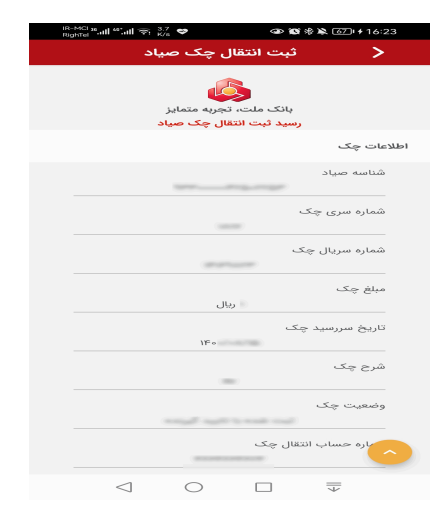

**نکات مهم :** ■ در صورتی که مبلغ چک مورد نظر جهت انتقال، بیش از سقف تعیین شده توسط بانک مرکزی ج.ا.ا. باشد (در حال حاضر چکهاي ثبت شده بالاي 10 میلیارد ریال) گزینه "بابت" اجباري بوده و کاربر بایستی نسبت به انتخاب یکی از موارد مربوطه اقدام نماید. در حال حاضر ثبت "شماره شباي مقصد"، اختیاري است.

- کاربر براي ارسال پیامک اطلاعات چک به صاحبان امضاء و همچنین ذینفع چک، میتواند نسبت به انتخاب گزینههای "ارسال پیامک به امضاکنندگان" و "ارسال پیامک به ذینفع" در منوی ثبت انتقال چک صیاد اقدام نماید. با انتخاب گزینههاي یادشده، پیامک به شرح ذیل ارسال خواهد شد: o براي صاحبان امضا که توسط کاربر انتخاب شده اند (به موبایل ثبت شده در سامانه بانکداري متمرکز). o براي ذینفع چک به موبایل ثبت شده توسط کاربر در فیلد مربوطه فرم ثبت انتقال چک.
	- ارسال پیامک صرفاً در صورت داشتن بسته پیامکی فعال مرتبط با حساب چک، مقدور میباشد.
	- در چکهاي داراي چند ذینفع، فقط امکان انتخاب یکی از ذینفعان براي ارسال پیامک میسر است.
- پیامک صرفاً برای صاحبان امضاء انتخاب شده توسط کاربر در فیلد امضا کنندگان فرم ثبت انتقال چک ارسال می گردد.

#### **.9 ثبت عودت چک**

 براي عودت چک، کاربر با انتخاب گزینه "ثبت عودت چک صیاد" نسبت به ثبت شناسه صیادي و شمارهحساب عودت دهنده چک اقدام و پس از قبول قوانین و مقررات، رسیدی مبنی بر عودت چک ببه شرح تصویر ذیل دریافت می نماید:

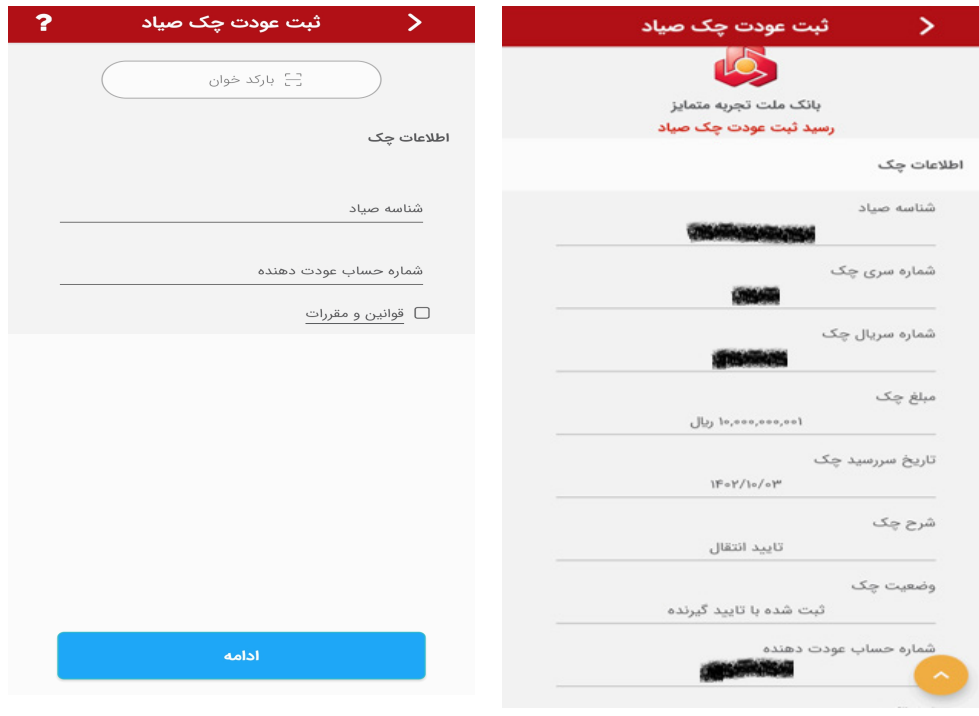

**نکته :** عودت چک صیاد در فرایند ثبت صدور و انتقال صرفا یک مرتبه امکان پذیر بوده و در صورت عودت دوم، پیغام خطاي "**دارنده چک نمی تواند در شرایطی که چک به او عودت شده ، چک را به نفر قبل عودت دهد**" نمایش داده میشود. شایانذکر است کنترل امکان عودت چک بهصورت خودکار توسط سامانه پیچک بانک مرکزي ج.ا.ا. انجام میگردد.

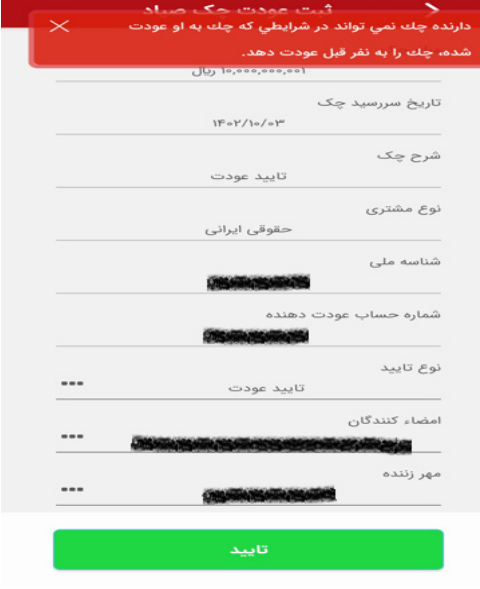

## **.10 استعلام صادرکننده چک**

با انتخاب پردازش "**استعلام صادرکننده چک** " و ثبت شناسه صیاد و شمارهحساب صادرکننده چک، اطلاعات کامل چک فراخوانی شده و به کاربر نمایش داده میشود:

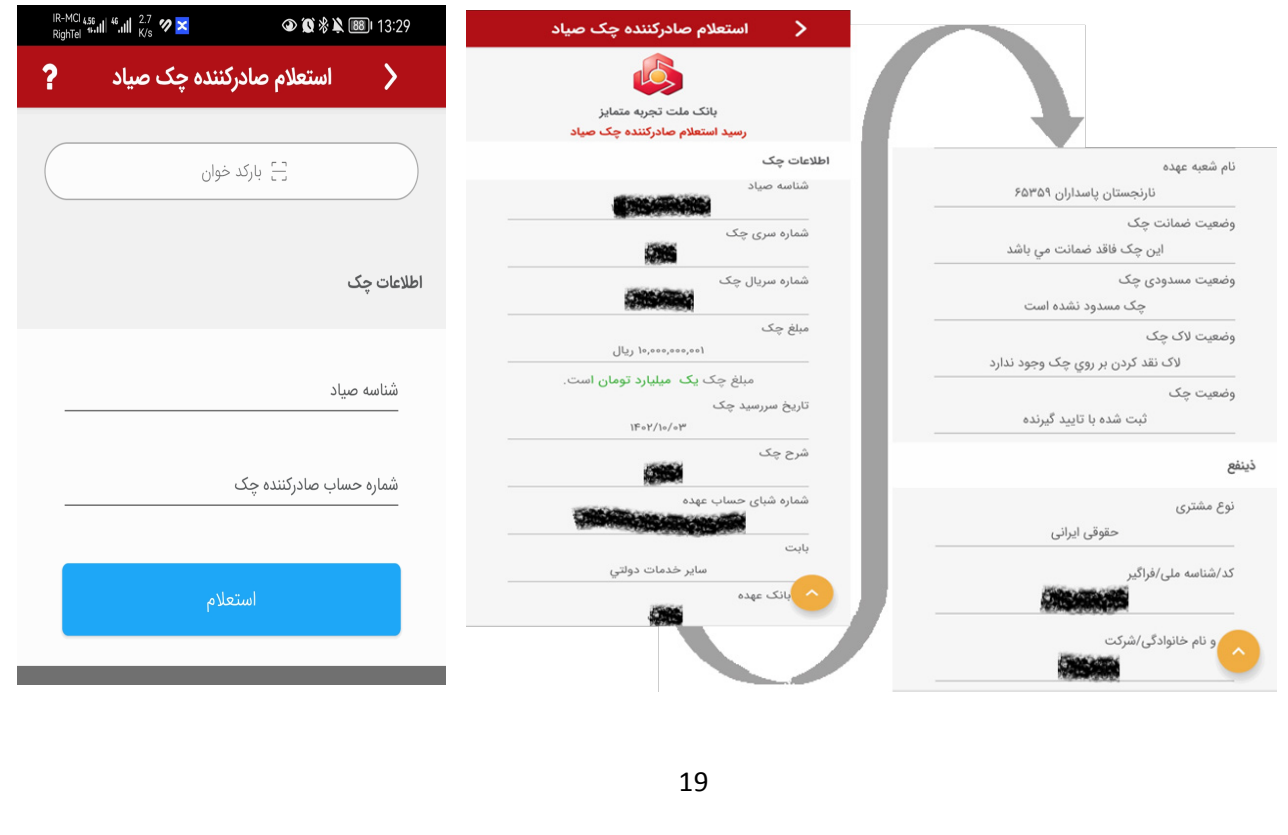

#### **.11 استعلام دارنده چک**

با انتخاب پردازش"**استعلام دارنده چک** "و شناسه صیاد و شمارهحساب دارنده چک، امضا کنندگان چک نمایش داده شده و نتیجه استعلام با امکان دریافت رسید به شرح اطلاعات زیر قابل مشاهده است:

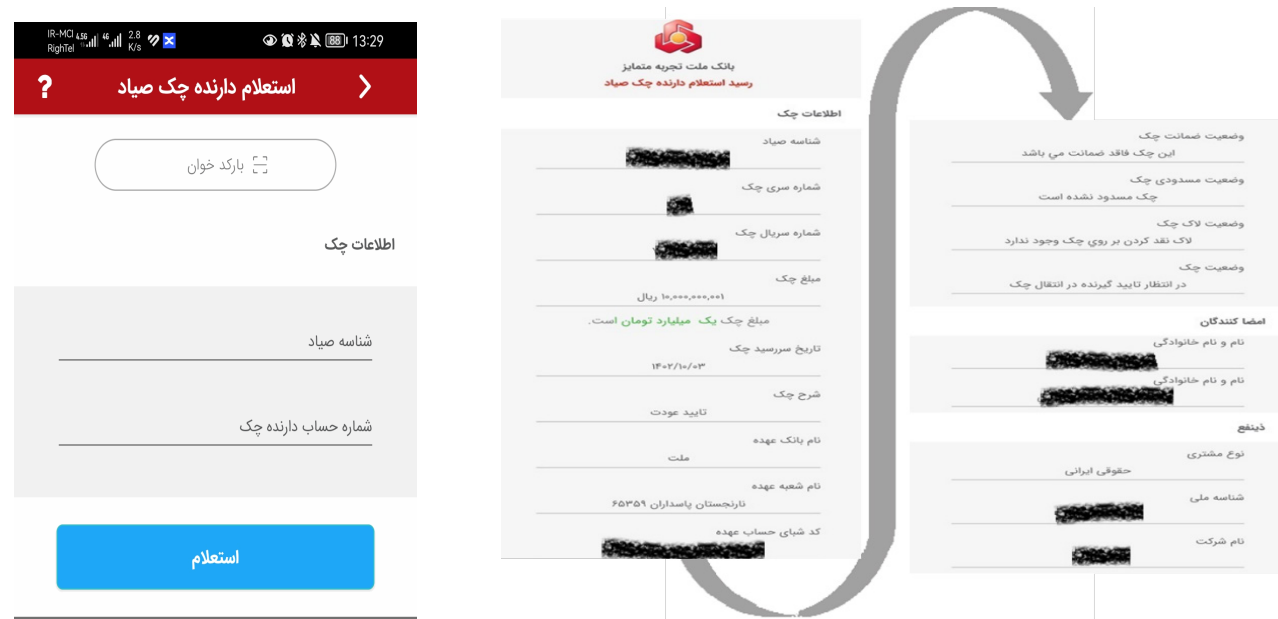

## **.12 استعلام وضعیت انتقال چک (چند ذینفعه)**

با انتخاب پردازش "**استعلام وضعیت انتقال چک** "و ثبت شناسه صیاد و شمارهحساب دارنده چک، کاربرمی تواند نسبت به استعلام وضعیت چکهاي چند ذینفعه اقدام نماید.

20

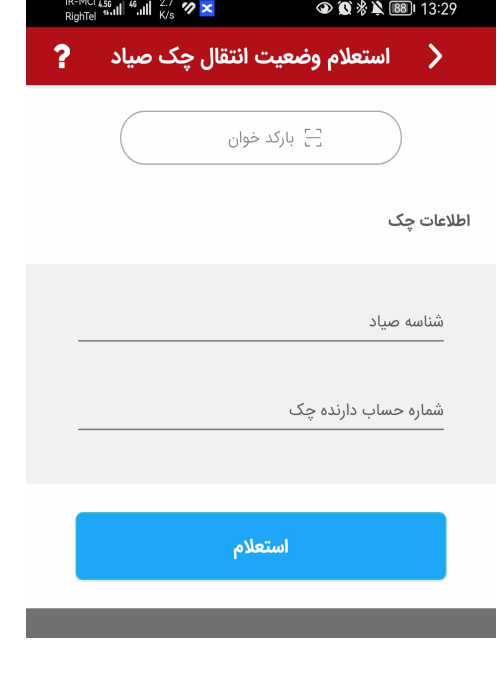

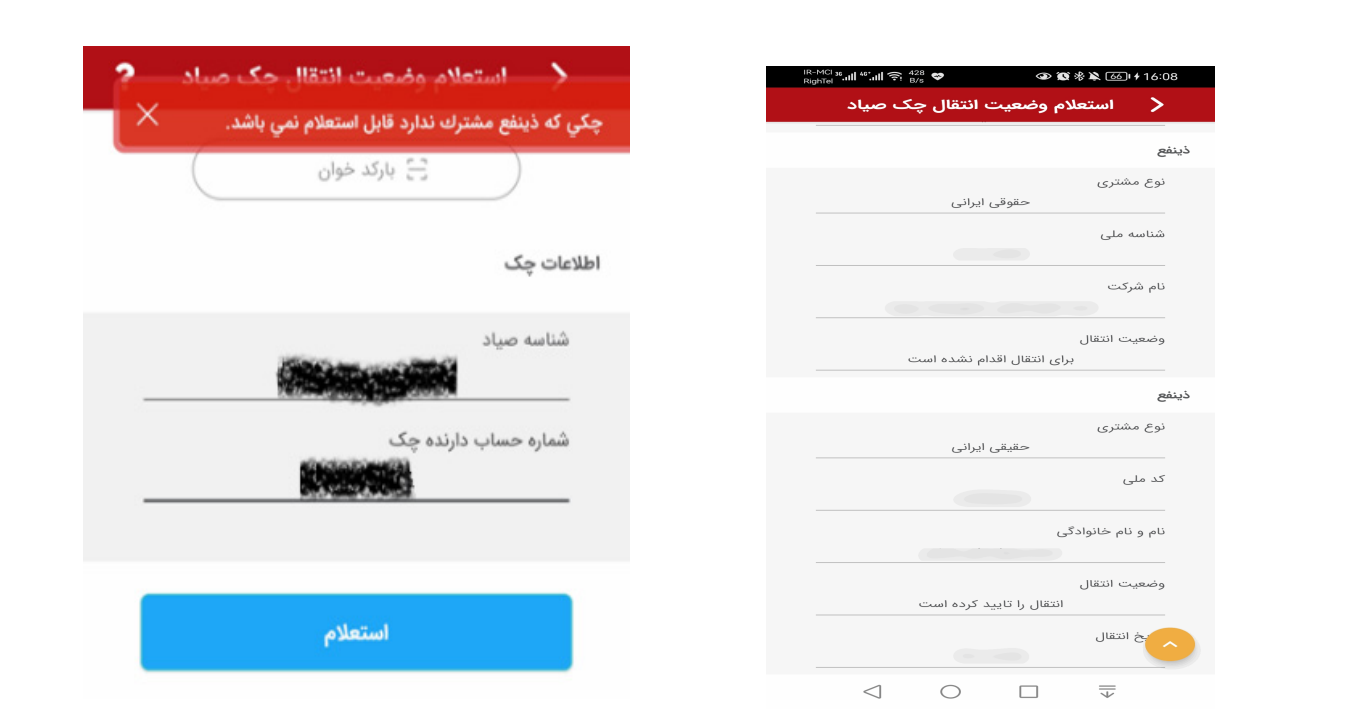

**نکته:** استعلام مزبور صرفا براي چک هایی که داراي دو یا چند ذینفع می باشند، قابل استفاده است.

**.13 استعلام زنجیره انتقالات و ذینفعان** با انتخاب گزینه"استعلام زنجیره انتقالات و ذینفعان"،کاربر با ثبت شناسه صیادي و نوع چک (عادي، بانکی، رمزدار و یا چک موردی)، گزارش استعلام را دریافت می نماید. اقلام اطلاعات دریافتی به شرح تصویر زیر می باشد:

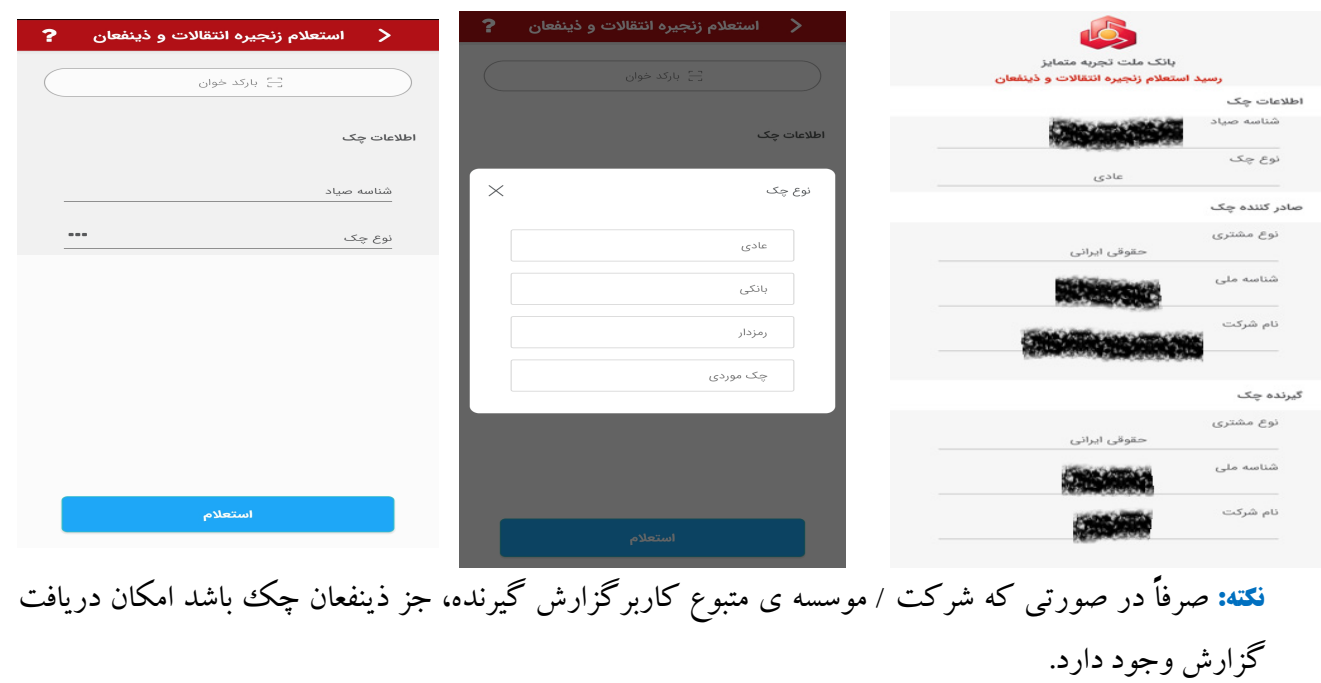

#### **.14 استعلام بر اساس اقلام چک**

 با انتخاب گزینه "استعلام چک بر اساس اقلام چک" ،کاربر با درج شناسه صیاد، مبلغ چک، تاریخ سررسید چک و نوع مشتری دارنده/صادرکننده چک، میتواند نسبت به استعلام اطلاعات چک به شرح تصویر زیر اقدام نماید:

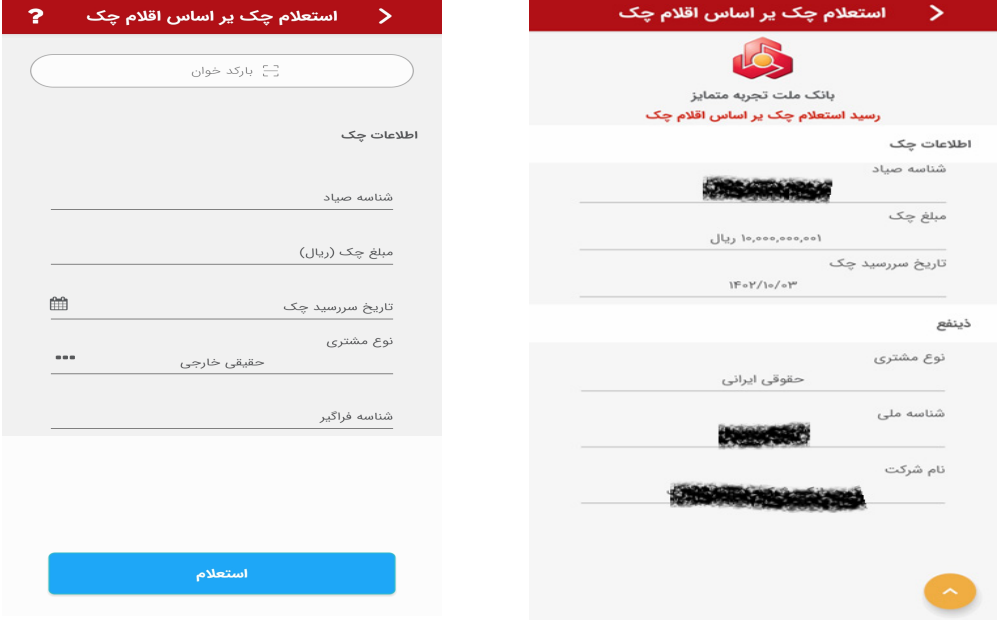

#### **.15 استعلام چکهاي برگشتی**

**اطلاعات چکهاي برگشتی** براساس اطلاعات مشتري یا کد رهگیري، در کمبو باکس **"نوع استعلام"**قابل دریافت است:

**الف) استعلام چکهاي برگشتی بر اساس اطلاعات مشتري:** در این روش، با انتخاب گزینه " اطلاعات مشتري" استعلام از سامانه بانک مرکزي ج.ا.ا. اخذ و در صورت وجود چک برگشتی در شبکه بانکی، اطلاعات چک برگشتی به شرح تصاویر ذیل نمایش داده میشود:

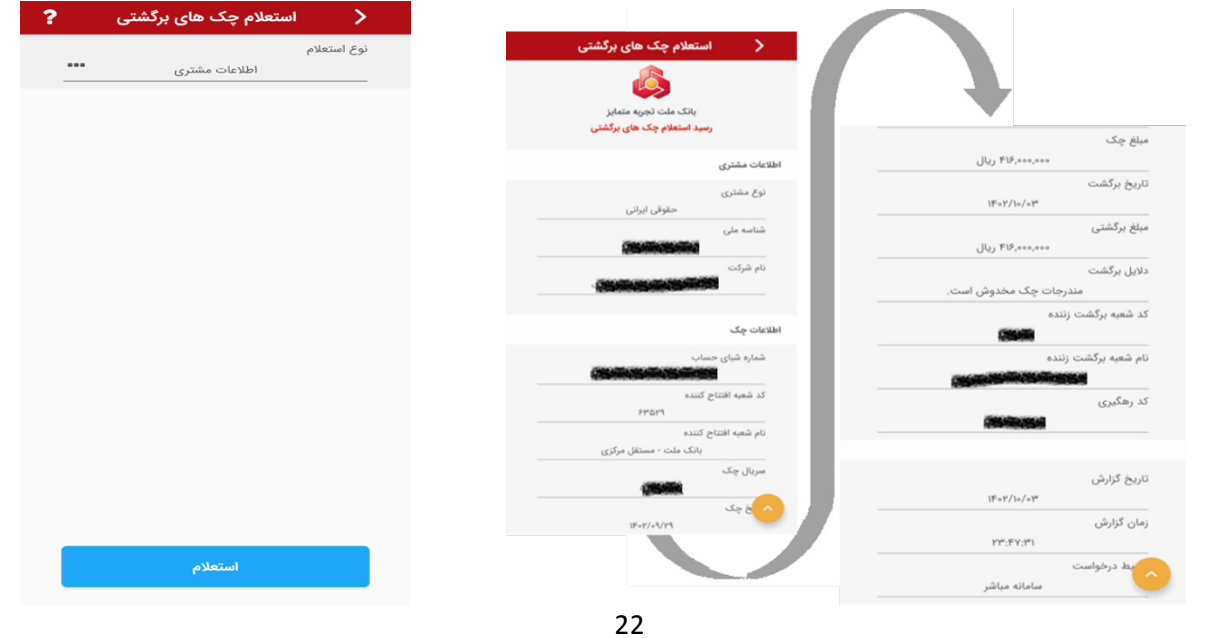

**نکته :** در صورت تعدد چک هاي برگشتی، ابتدا فرم خلاصه اطلاعات چک هاي مزبور به شرح تصویر زیر نمایش داده می شود. کاربر می تواند با کلیک بر روی هر یک از اقلام چک، جزئیات چک برگشتی مربوطه را مشاهده نماید.

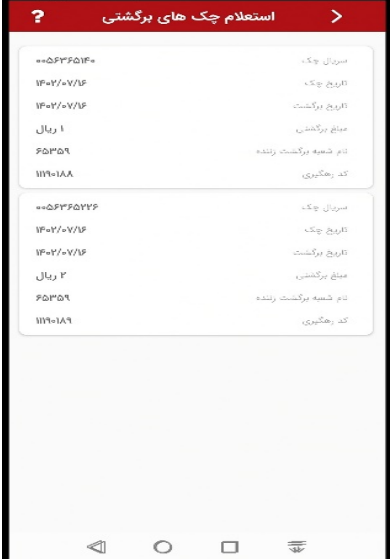

**ب)استعلام چکهاي برگشتی بر اساس کد رهگیري :** در این روش کاربر با استفاده از کد رهگیري دریافت شده از شعبه صادر کننده گواهی برگشت چک، نسبت به دریافت اطلاعات چک برگشتی مربوطه، به شرح تصاویر زیر اقدام مینماید :

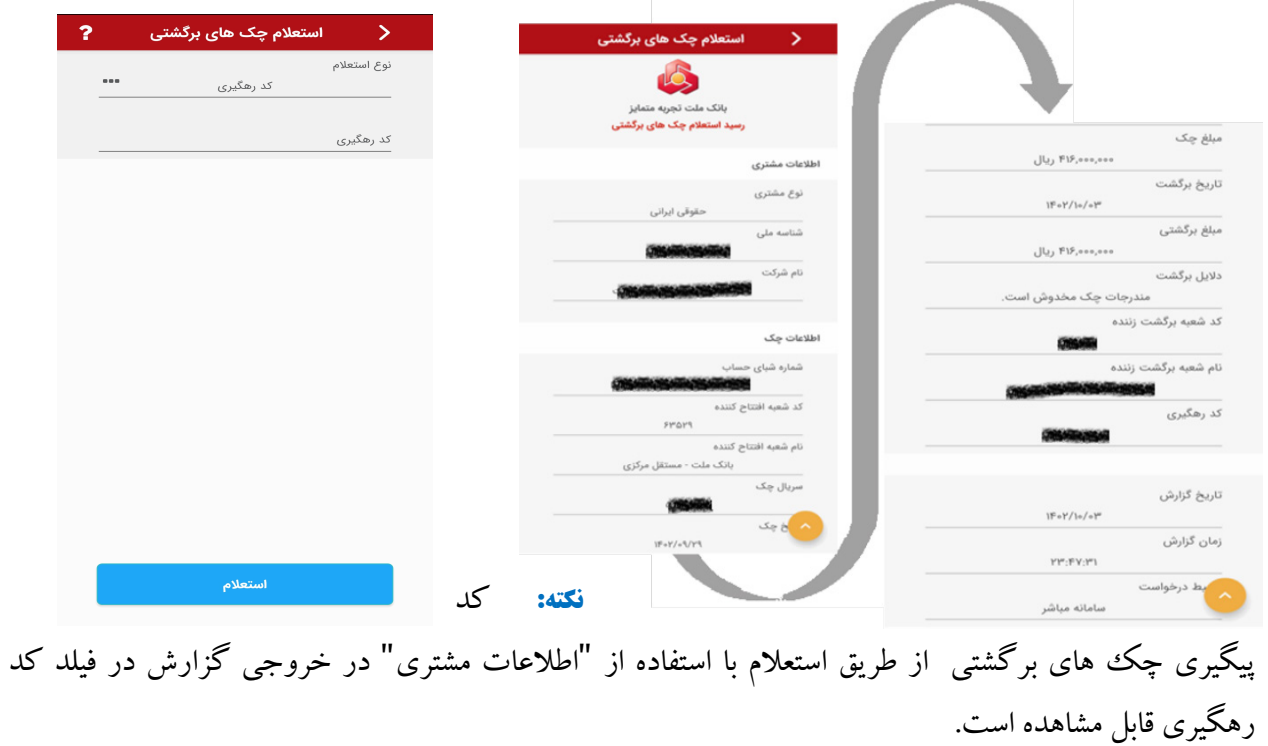

**.16 استعلام چکهاي رفع سوء اثر شده** اطلاعات چکهاي رفع سوء اثر شده براساس اطلاعات مشتري و یا کد رهگیري، در کمبو باکس **"نوع استعلام"**  قابل دریافت است:

**الف) استعلام چکهاي رفع سوء اثر شده بر اساس اطلاعات مشتري:**

در این روش، با انتخاب گزینه " اطلاعات مشتري" استعلام از سامانه بانک مرکزي ج.ا.ا. اخذ و در صورت وجود چکهاي رفع سوء اثر شده در شبکه بانکی، اطلاعات چکهاي مزبور به شرح تصاویر ذیل نمایش داده میشود:

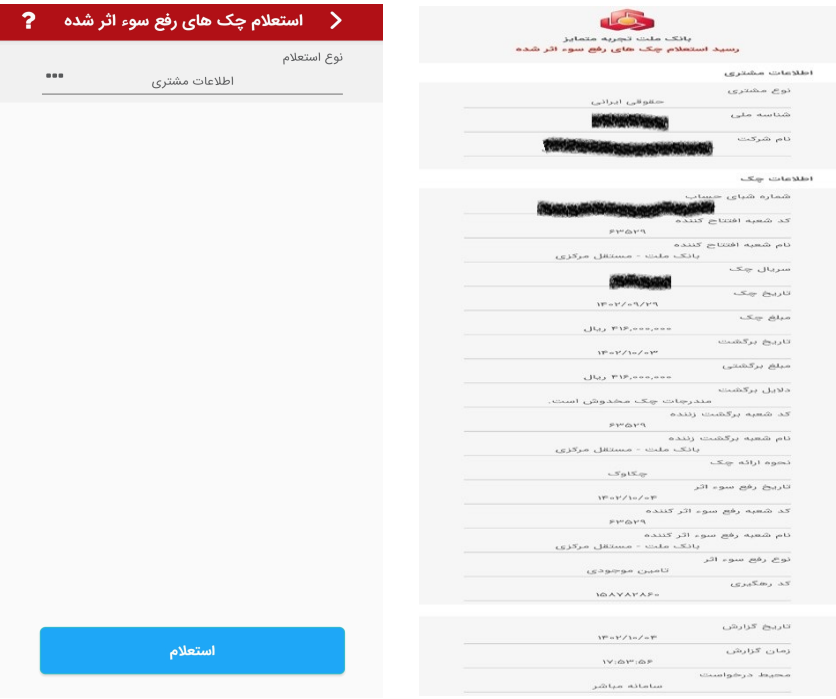

**نکته:** در صورت تعدد چک هاي رفع سوء اثر شده ، ابتدا فرم خلاصه اطلاعات چک هاي مزبور به شرح تصویر زیر نمایش داده می شود. کاربر می تواند با کلیک بر روی هر یک از اقلام چک، جزئیات چک رفع سوء اثر شده مربوطه را مشاهده نماید.

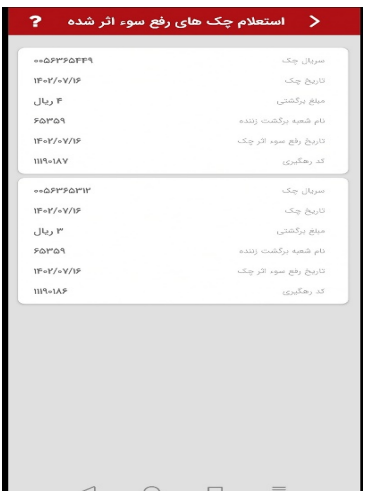

**ب) استعلام چکهاي رفع سوء اثر شده بر اساس کد رهگیري:** در این روش کاربر با استفاده از کد رهگیري دریافت شده از شعبه صادر کننده گواهی برگشت چک، نسبت به دریافت اطلاعات چک رفع سوء اثر شده مربوطه، به شرح تصاویر زیر اقدام می نماید :

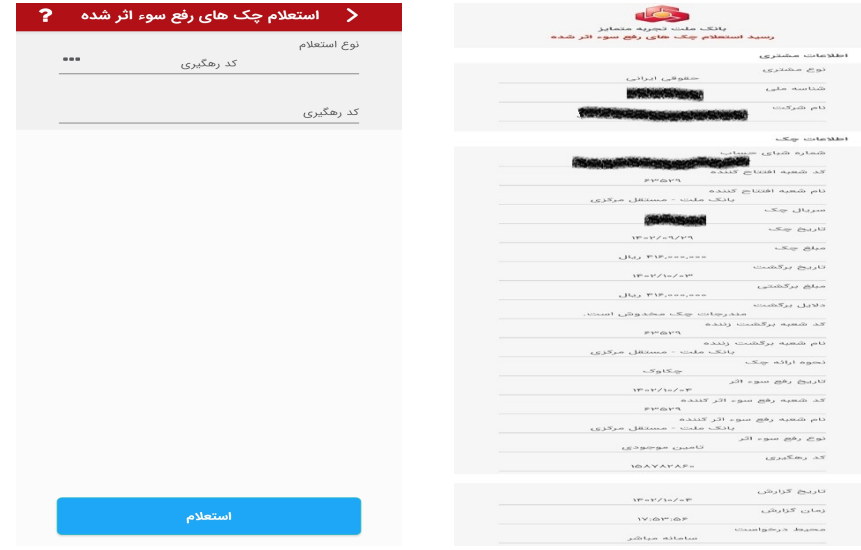

## **.17 استعلام چک برگشتی و درراه صادرکننده**

شرح تصویر زیر دریافت نماید:

کاربر میتواند با انتخاب" استعلام چک برگشتی و درراه صادرکننده و "درج شناسه صیاد ، اطلاعات مربوطه را به

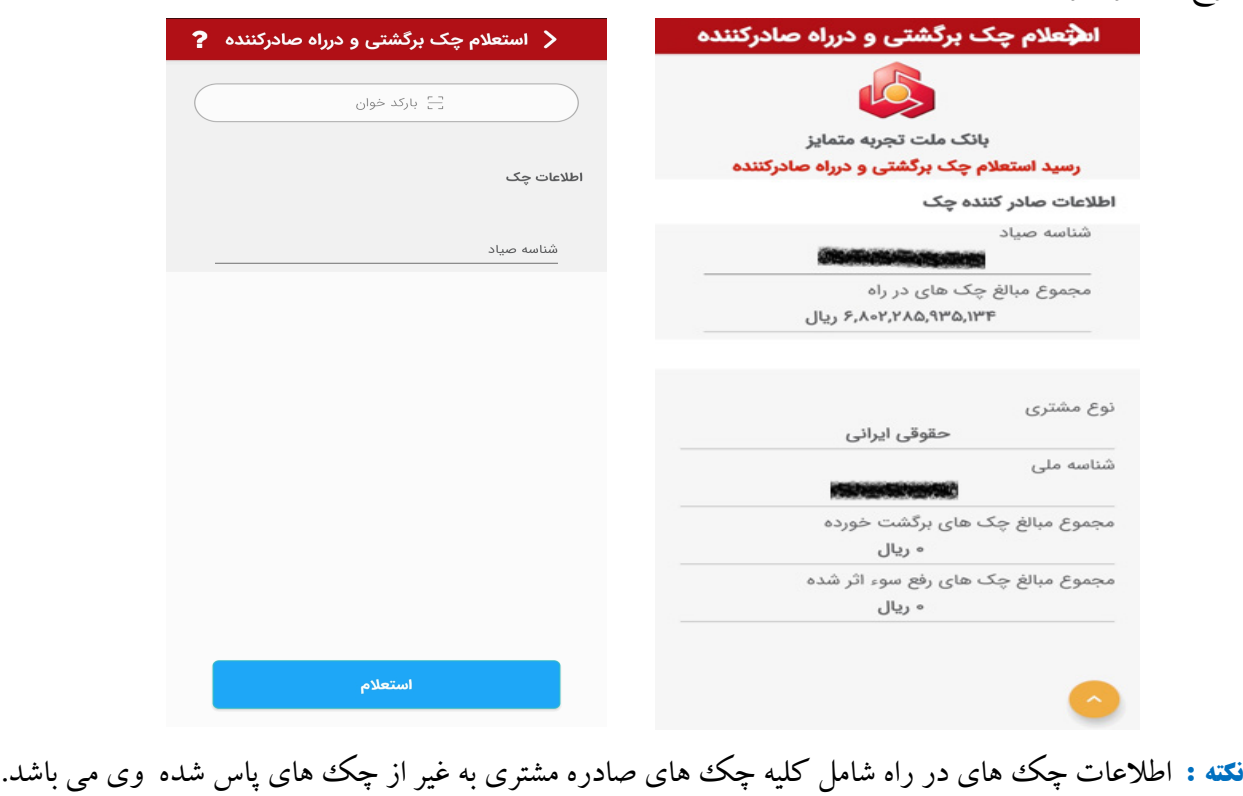

## **.18 استعلام وضعیت چک**

 با انتخاب این خدمت، کاربر میتواند نسبت به استعلام وضعیت هر برگ از چکهاي صادره سازمان/ شرکت متبوع خود راکه حساب آن توسط کاربر ارشد به وي تخصیصیافته است، اقدام نماید.

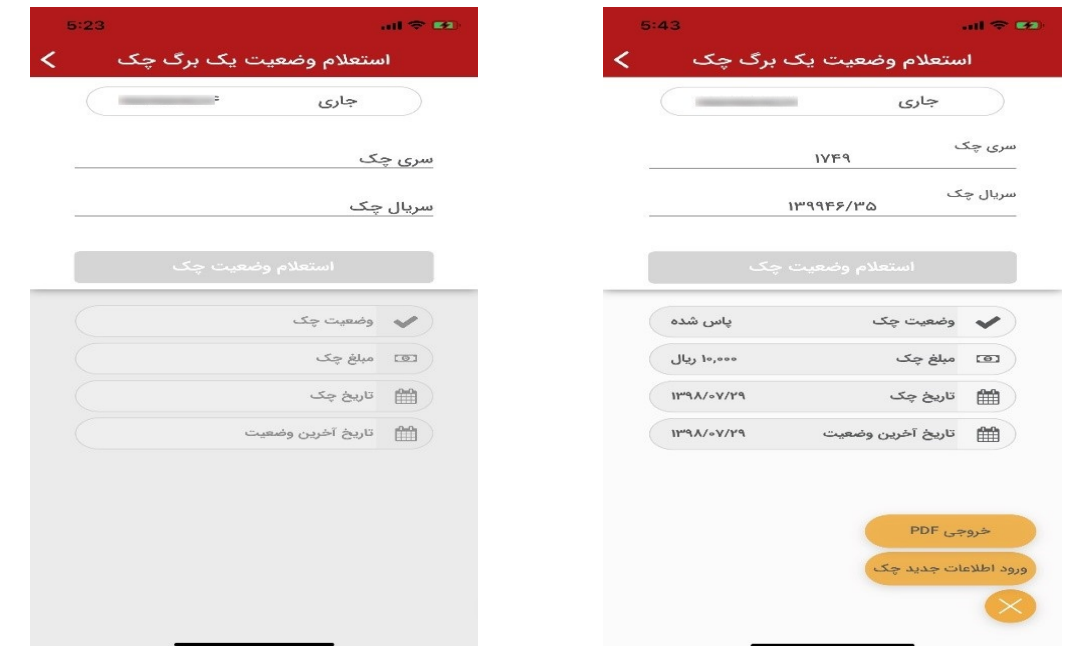

#### **.19 وضعیت دستهچک**

 کاربر با انتخاب این خدمت و تعیین حسابجاري موردنظر،آخرین وضعیت درخواست دستهچکهاي سازمان/ شرکت متبوع خود را مشاهده مینماید.

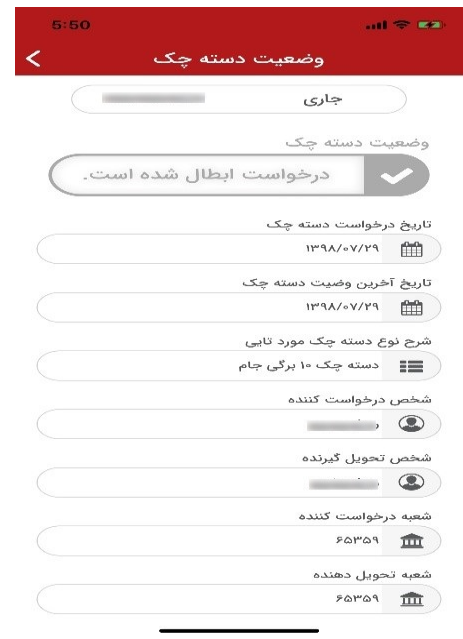

**.20 گزارش تعداد چکهاي پاس شده/ برگشتی**

 در این گزارش کاربر میتواند تعداد چکهاي پاس شده و یا برگشتی سازمان/ شرکت متبوع خود را با جزئیات مشاهده نماید.

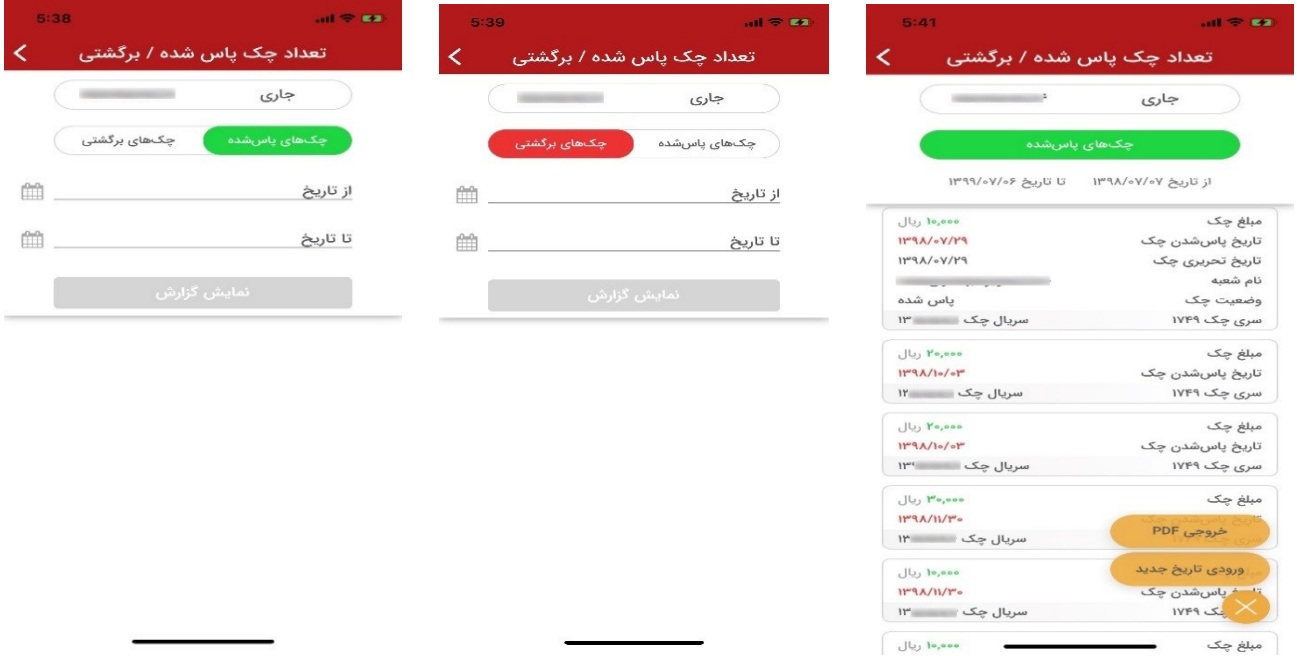

## **.21 استعلام تسهیلات و تعهدات**

کاربر به منظور دریافت اطلاعات تسهیلات و تعهدات مشتري (سازمان / شرکت متبوع خود) در شبکه بانکی می تواند با مراجعه به پردازش"استعلام تسهیلات و تعهدات" نسبت به اخذ گزارش مزبور اقدام نماید. پس از ثبت درخواست، مراتب به سامانه بانک مرکزي ج.ا.ا ارسال و پيامي به شرح ذيل به کاربر نمايش داده مي شود : **"کاربر گرامی درخواست براي بانک مرکزي ارسال گردید، خواهشمند است پس از چند دقیقه مجدداً سعی نمایید"**

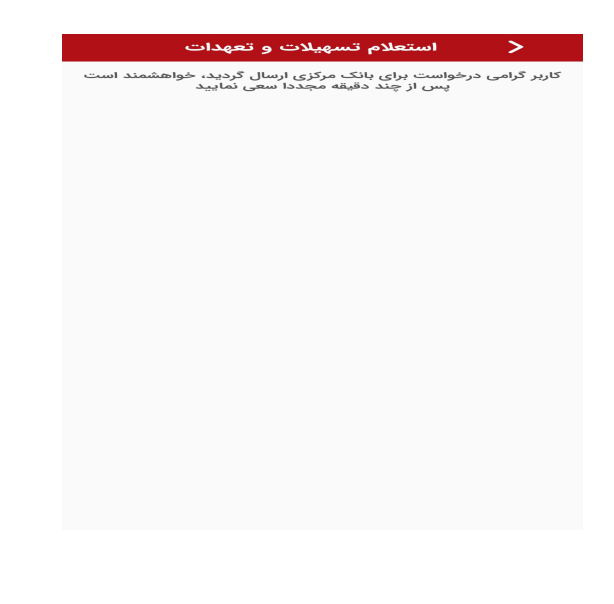

کاربر می تواند پس از گذشت چند دقیقه (بسته به مدت زمان پاسخگویی سامانه بانک مرکزي ج.ا.ا ) با مراجعه مجدد و انتخاب پردازش مزبور، گزارش ماخوذه از بانک مرکزي ج.ا.ا را بشرح ذیل مشاهده نماید.

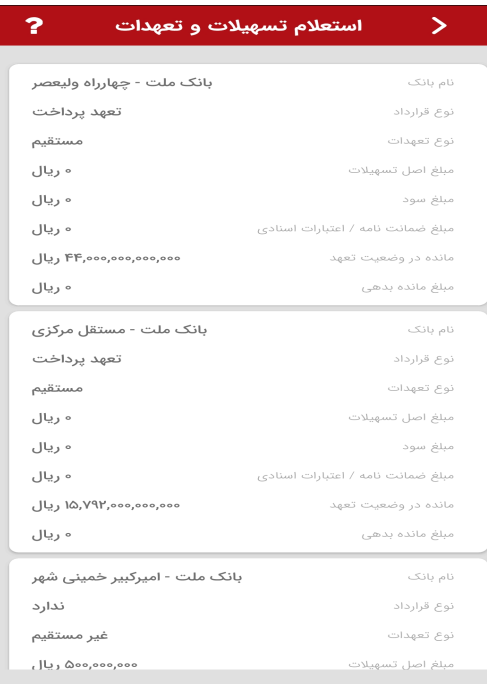

<mark>نکته:</mark> اطلاعات دریافتی در فرم صفحه قبل به صورت خلاصه بوده که کاربر می تواند با کلیک ببر روی هر یک از اقلام تسهیلات و تعهدات، نسبت به مشاهده جزئیات هر یک از آنها به شرح تصویر ذیل اقدام نماید :

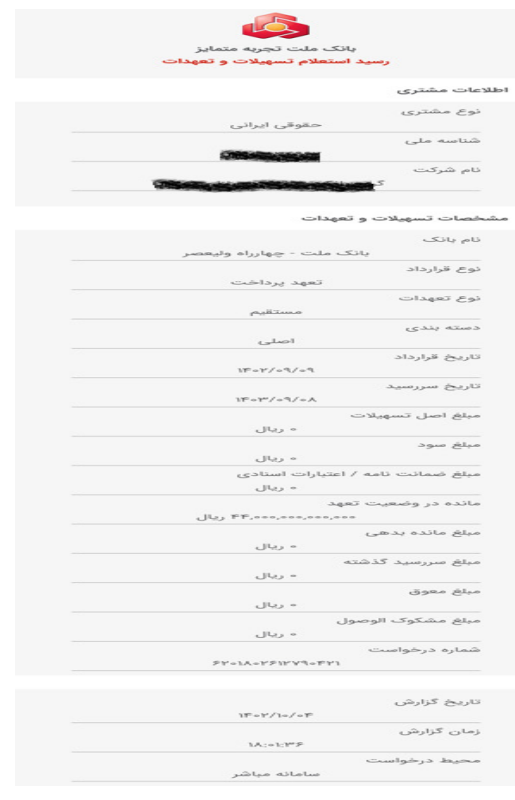

**نکته :** پیام ارسال درخواست اطلاعات از سامانه بانک مرکزي ج.ا.ا صرفاً براي اولین استعلام روز جاري، به کاربر نمایش داده می شود و پس از اخذ اطلاعات از بانک مرکزی ج.ا.ا ، به مدت یک روز نزد بانک ننگهداری شده و در صورت مراجعه هاي بعدي در طی روز جاري، گزارش بدون معطلی قابل مشاهده خواهد بود.

## **.22 علت برگشت حواله ساتنا**

با وارد نمودن شماره حواله ساتنای برگشتی، کاربر می تواند علت <mark>م</mark>ا برگشت حواله را مشاهده نماید.(علت برگشت از سوي بانک مقصد درج شده و بانک صادر کننده هیچگونه دخل و تصرفی در آن ندارد).

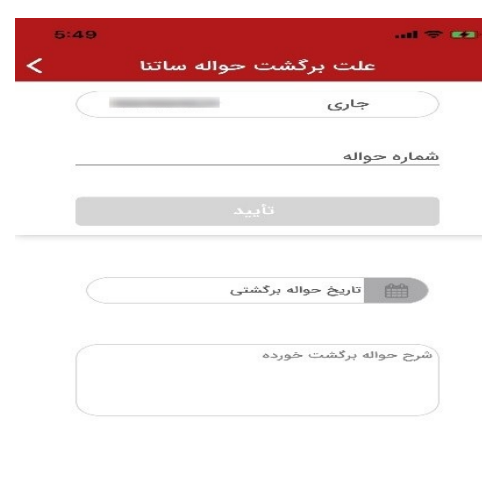

## **.23 اعلان هاي مباشر ملت**

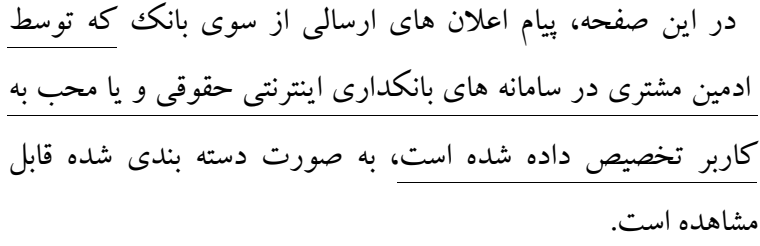

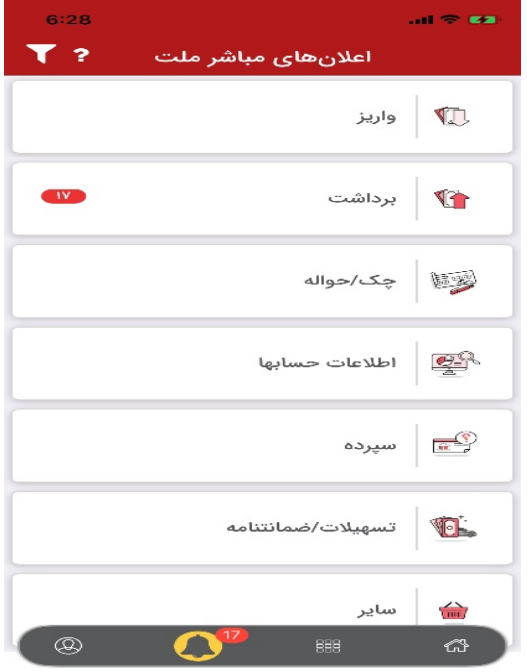

 **فهرست اعلان/ پیام و یا هشدارهاي قابل تخصیص به کاربران مباشر عبارتند از:**

- **.1 اعلام برداشت از حساب بیش از مبلغ تعیین شده توسط ادمین مشتري**
	- **.2 اعلام واریز به حساب بیش از مبلغ تعیین شده توسط ادمین مشتري**
- **.3 هشدارکاهش کمبود نقدینگی حساب از مبلغ مورد نظر ادمین مشتري**
	- **.4 پیام چک هاي برگشتی به همراه علت آن**
- **.5 پیام کارسازي چک هاي واگذاري (کلر) با مبالغ بیش از سقف مورد نظر**
	- **.6 پیام اطلاعات حواله ساتنا برگشتی**
	- **.7 پیام انسداد مبلغ/ حساب به همراه علت**
	- **.8 اعلام اطلاعات چک هاي کارسازي شده**
	- **.9 اعلام اطلاعات چک هاي پاس شده از حساب**
		- **.10پیام برداشت گروهی از حساب**
		- **.11پیام تغییر صاحبان امضاء حساب ها**
		- **.12 پیام تغییر شرایط برداشت از حساب ها**
			- **.13پیام افتتاح حساب جدید**
			- **.14اعلام سررسید سپرده هاي مدت دار**
		- **.15پیام تمدید/ ابطال سپرده هاي مدت دار**
			- **.16پیام واریز سود سپرده هاي مدت دار**
	- **.17پیام تغییر شماره حساب واریز سود سپرده هاي مدت دار**
		- **.18اعلام سررسید اقساط تسهیلات**
		- **.19اعلام بازپرداخت اقساط تسهیلات**

با انتخاب هر دسته از اعلان ها می توان تمامی پیام هاي مربوط به دسته مورد نظر را مشاهده و باکلیک بر روي

هر یک از پیام ها، از جزئیات پیام آگاه شد. نمونه ای از پیام های ارسالی از سوی بانک به شرح تصاویر زیر است:

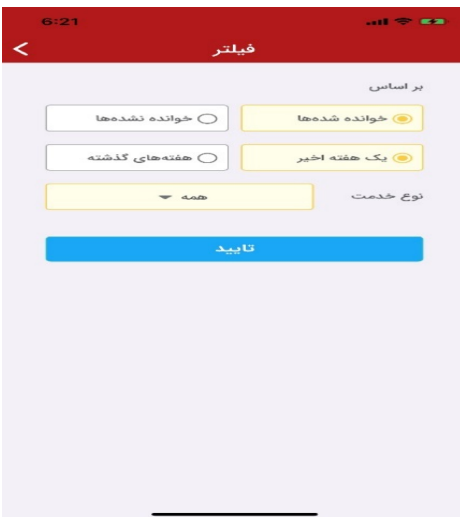

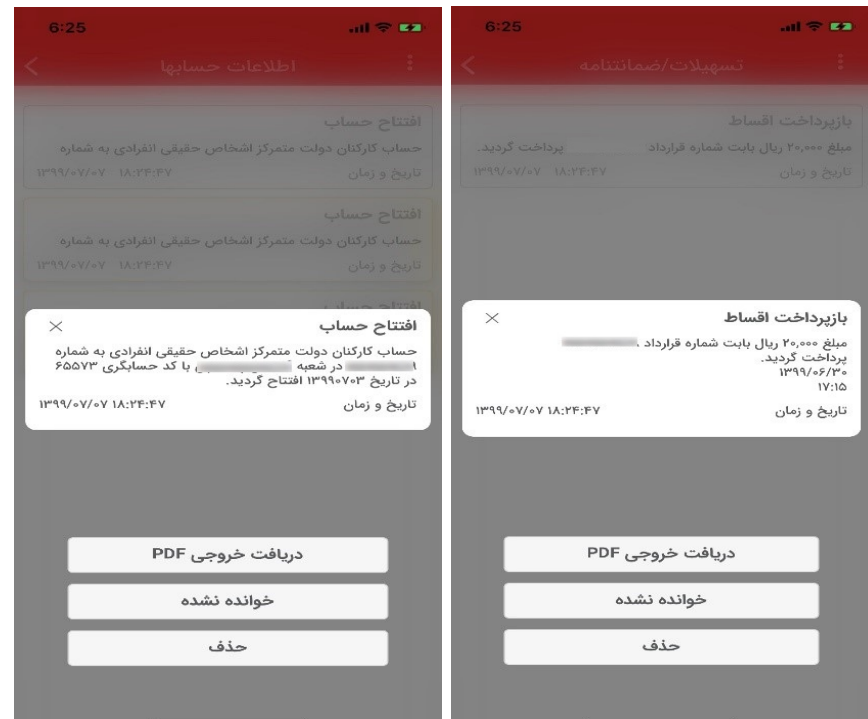

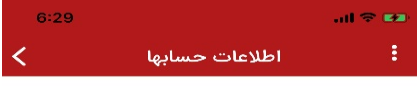

افتتاح حساب حساب کارکنان دولت متمرکز اشخاص حقیقی انفرادی به شماره

1٣٩٩/٥٧/٥٧ 1٨:٢٣:۴٧ تاریخ و زمان

افتتاح حساب

حساب گارگنان دولت متمرگز اشخاص حقیقی انفرادی به شماره 1٣٩٩/٥٧/٥٧ 1٨:٢٣:FV تاریخ و زمان

#### افتتاح حساب

حساب قرض الحسنه متمركز اشخاص حقوقى به شماره  $\mathsf{H}^{\mathsf{u}} \mathsf{P} \mathsf{P} (\mathsf{V} / \mathsf{p} \mathsf{V} / \mathsf{p} \mathsf{V} - \mathsf{V} \mathsf{A}) \mathsf{H} \mathsf{P} \mathsf{P} \mathsf{P} \mathsf{P}$ تاریخ و زمان

> **نکته :**در صفحه اصلی اعلان ها، گزینه اي براي فیلتر نمودن پیام ها وجود دارد که کاربر می تواند جهت جستجوي پیام ها از آن استفاده نماید.

#### **.24 پروفایل کاربر و تنظیمات**

 در این صفحه، پروفایل کاربر قابل مشاهده بوده و کابر می تواند نسبت به انجام تنظیمات برنامه نظیر: **حذف اعلان ها، تنظیم صداي اعلان ها، مدیریت حساب هاي برگزیده، بازیابی اعلان ها، تغییر نام کاربري، رمزعبور، تعریف اثر انگشت یا تشخیص چهره، بروزرسانی مباشر** اقدام نموده و همچنین به شماره تماس پشتیبانی مباشردسترسی یابد.

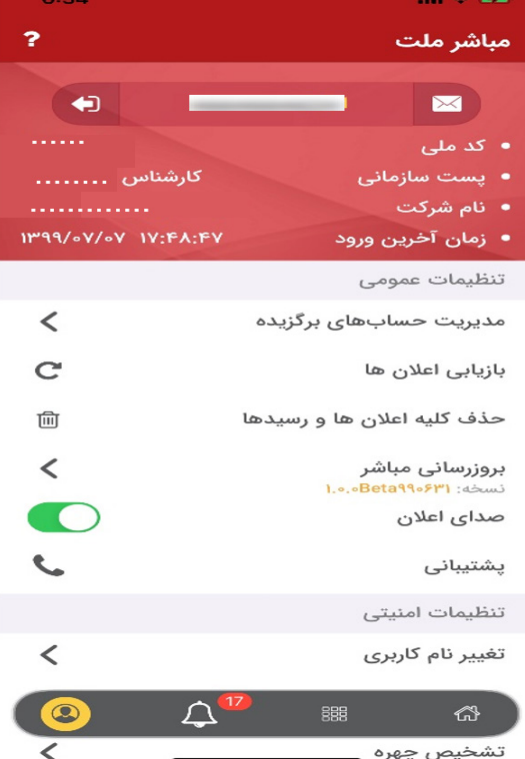

## **.25 تنظیم خدمات برگزیده**

با انتخاب این گزینه، کاربر می تواند از فهرست خدمات تخصیص داده شده به وي، خدمات موردنظر خود جهت نمایش و استفاده در صفحه اصلی مباشر را انتخاب نماید.

 با انتخاب نگاره "ستاره" کنار هر خدمت، خدمت مزبور به بخش خدمات برگزیده صفحه اصلی مباشر افزوده خواهد شد. همچنین اولویت بندي نمایش خدمات برگزیده در صفحه اصلی با انتخاب نگاره "کرکره اي" و با روش کشیدن و انداختن (Drop and Drag (خدمت مورد نظر میسر می باشد.

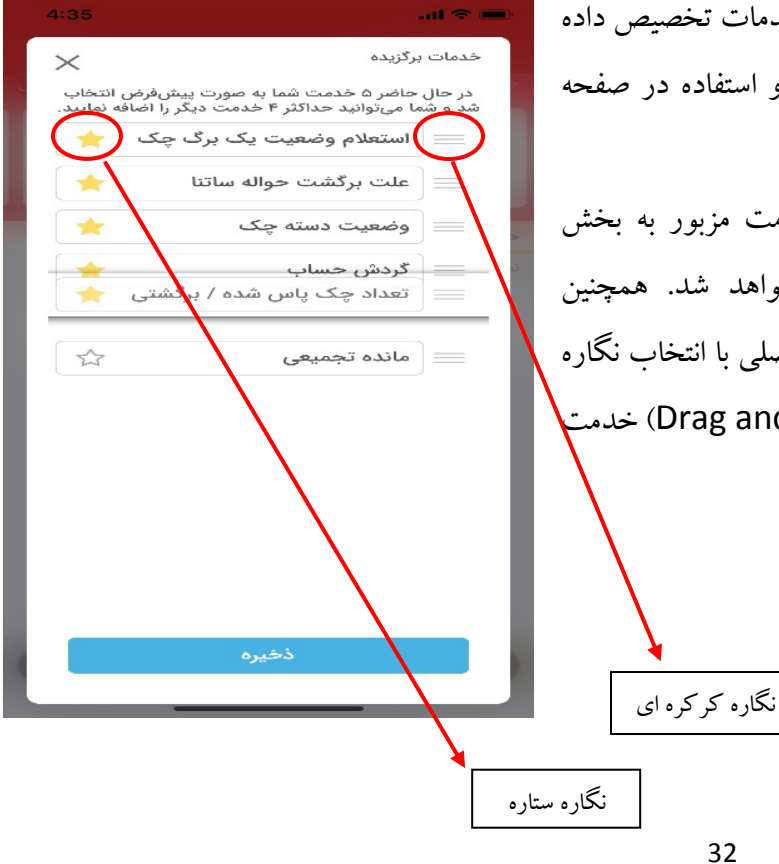

## **.26 تنظیم حساب هاي برگزیده**

 با انتخاب این گزینه، کاربر می تواند نحوه نمایش حساب هاي تخصیص یافته به وي در صفحه اصلی مباشر بر اساس نمایش **حسابهاي برگزیده** یا **حسابهاي جاري، قرض الحسنه، کوتاه مدت، بلندمدت** و یا همه حسابها، تعیین نماید.

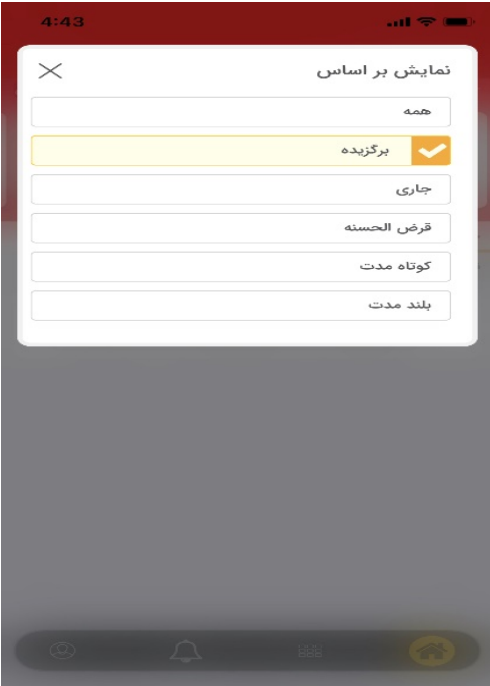